# **ScopeImage 9.0 Professional imaging software**

# <span id="page-0-0"></span>**Operation Manual**

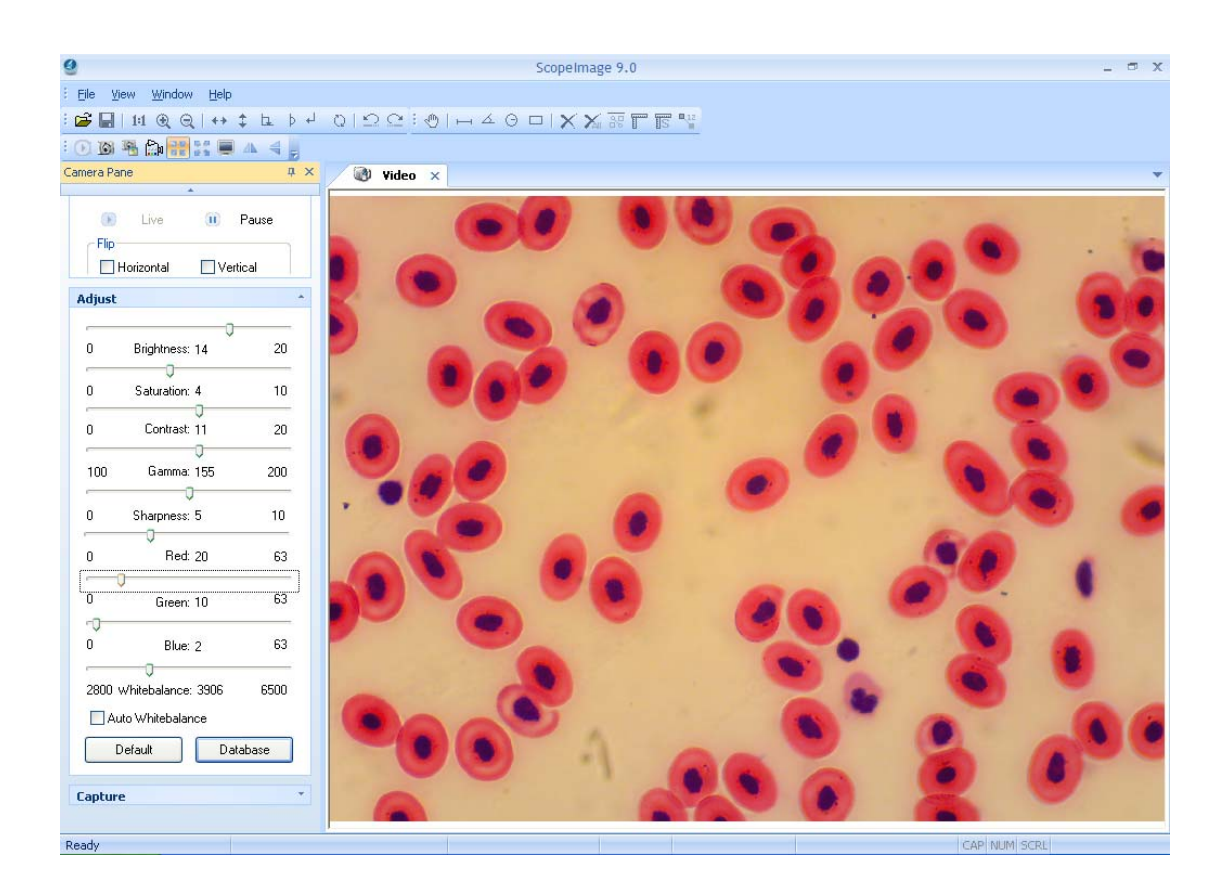

# **Contents**

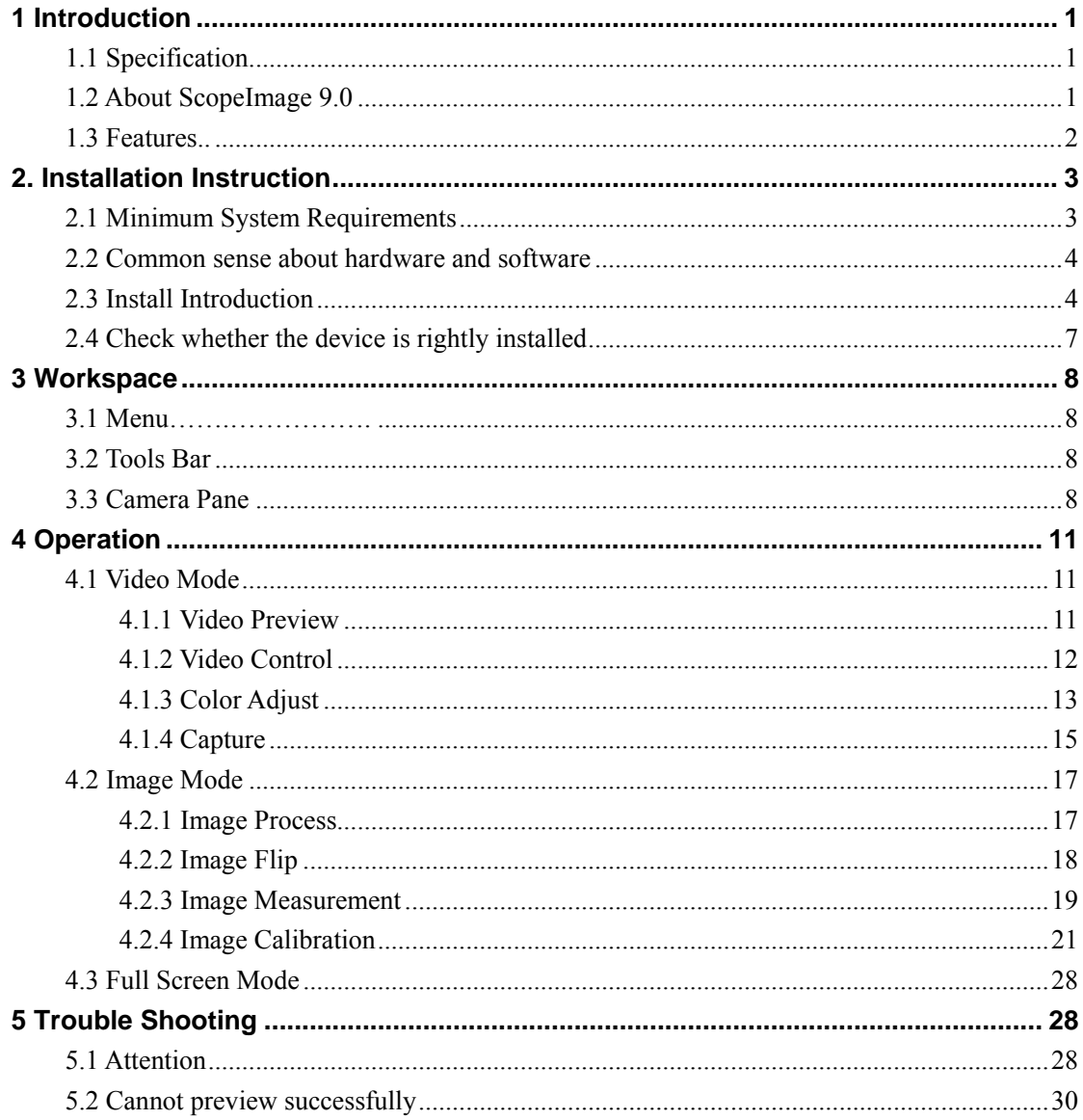

<span id="page-2-0"></span>Thank you for purchasing our microscope product. To avoid any misuse and damage, please read the operation instruction carefully before operation. This is a color USB2.0 digital image system that captures microscope images and displays real-time live video on your PC screen. It comes with a high-resolution digital camera, built-in reduction lens, user-friendly software, and adapters for all sizes of microscopes.

# **1 Introduction**

# **1.1 Specification**

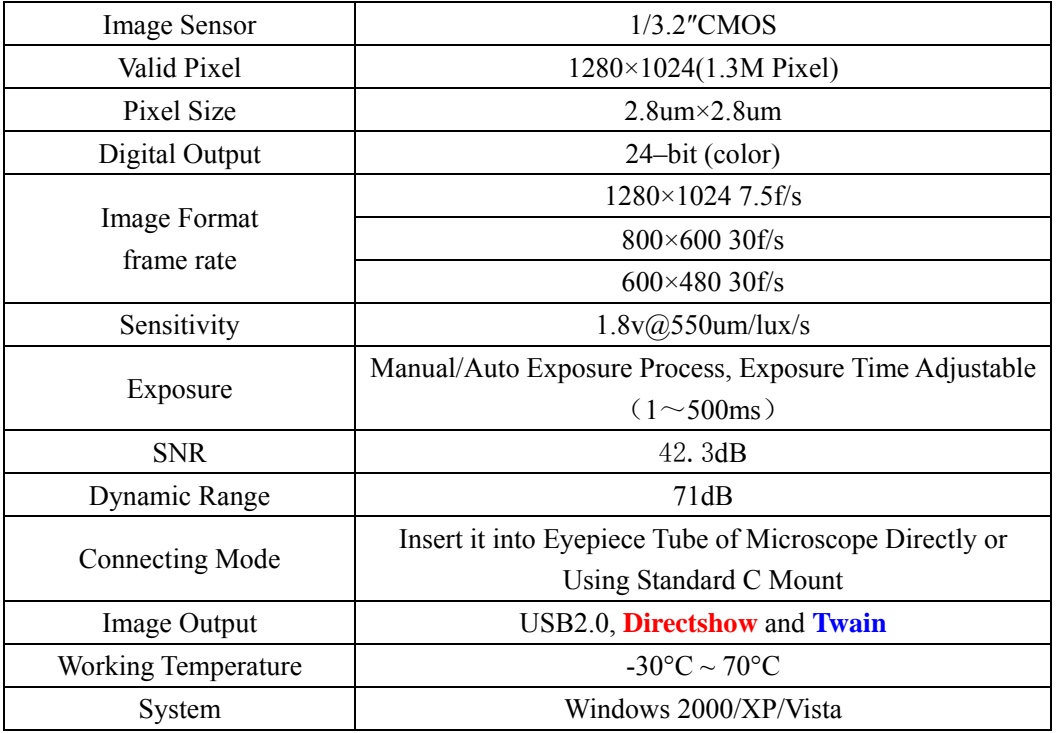

·With High Resolution chip(1.3M),Providing High Quality Image and Widely Used in Academic and Medical Field for High Precision and Resolution Image Capturing and Processing;

·Very convenient to Use, just insert it into Eyepiece Tube or Top Tube of Trinocular Head;

·By USB2.0, getting Real-time and Non-compressing Video Data and Capturing Image Directly;

# **1.2 About ScopeImage 9.0**

High resolution image processing software is especially designed for digital microscope; it has friendly operation interface, stable performance and powerful function, very easy to operate. And can be widely used in various optical micro fields, such as teaching, researching, electronic checking and so on.

<span id="page-3-0"></span>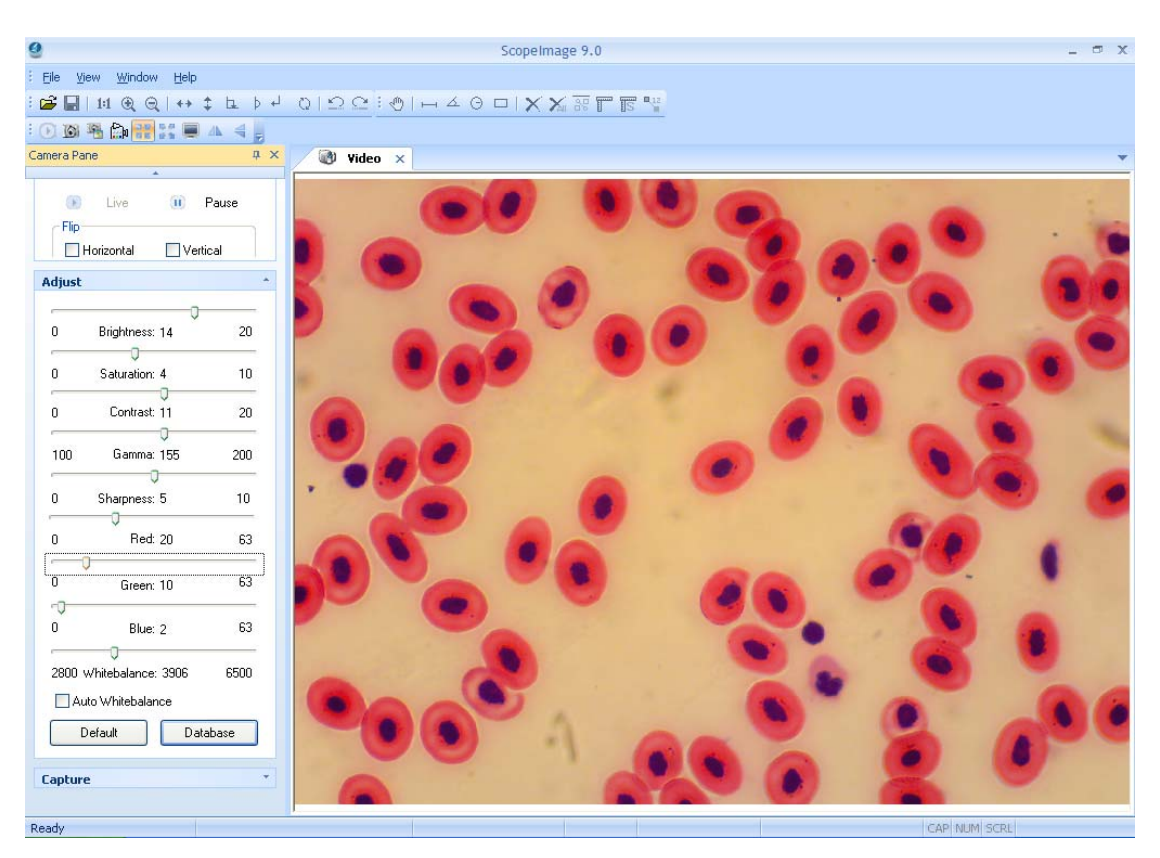

Fig1.1 The operation interface of the software

# **1.3 Features**

ScopeImage 9.0 is image-processing software professionally designed for digital microscope. It allows you to view, capture, edit, record, zoom, measure, and process microscope images. Specific features include as the follows:

- 1) Active image preview, freezing preview, fit to window preview, real preview, full screen preview… various preview modes make you preview the active images with great ease.
- 2)Convenient color adjustment of the active image, containing brightness, contrast, saturation, RGB value, white balance and so on, very convenient to adjust the color during previewing.
- 3)Special design color database, we can associate the parameters of the color to the database, and can store or delete the color scheme.
- 4)Various image measurement tools, including line, angle, rectangle and circle, can move, delete or set the color of the objects. And you can also burn all the objects into the image for further using.
- 5)Automatic measurement and real-time measurement result display.
- 6)Basic image operations like other similar software are included in the Image menu. You can adjust the image at ease.
- <span id="page-4-0"></span>7)Image flip function, include horizontal flip and vertical flip of the active image, and rotate 90 degree, 180 degree, 270 degree or any angle degree of the captured image.
- 8) Image Zoom: Contain image zoom in, zoom out, 1:1.

The follow is the image captured by the camera as example.

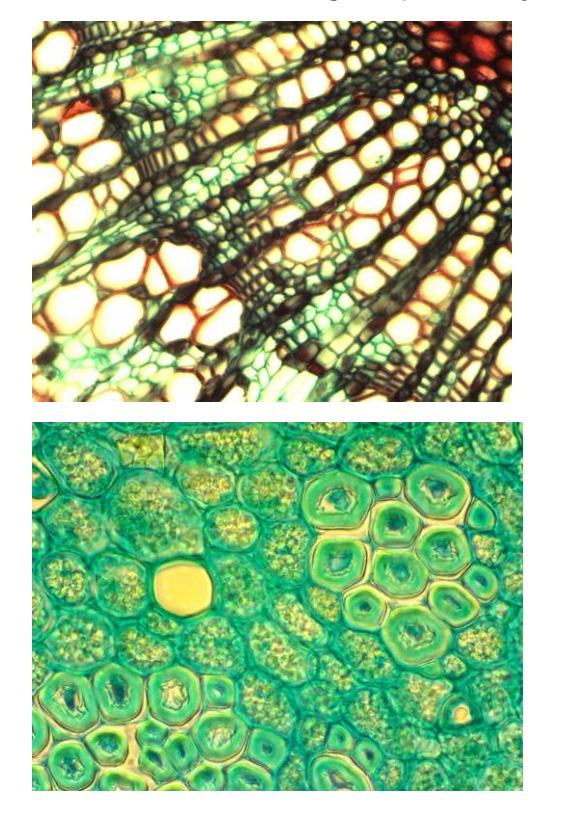

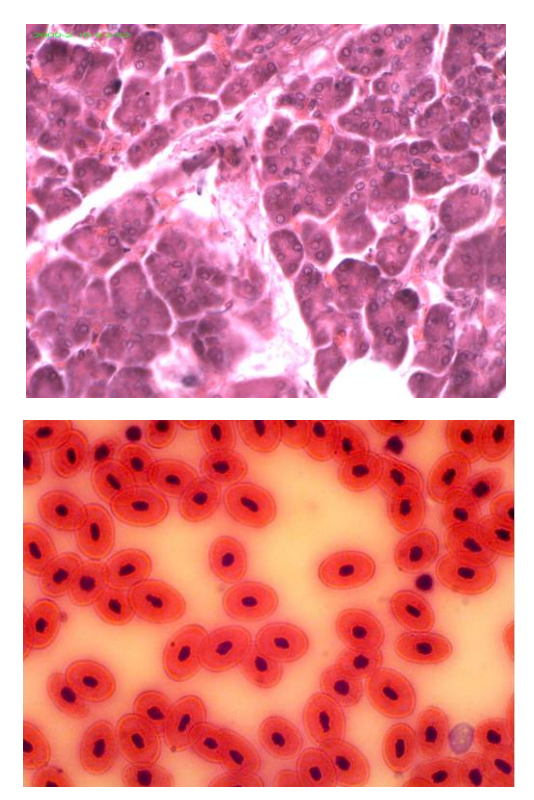

# **2. Installation Instruction**

# **2.1 Minimum System Requirements**

System Requirements

- Operating System Windows 2000, XP or Windows Vista 32bit or 64bit.
- Windows 2000 need to install the DirectX9.0 to obtain better picture quality.
- Video adapter supports 24bit color or more and 1280\*1024 or 1024\*768 resolution
- CPU with 2.0GHz or more
- System Memory 256MB or more, Display Memory 128MB or more
- **USB2.0 interface**

- Hard Disk Space 1GB for installation plus additional space for captured images **Since video processing is hardware intensive, a faster computer with a fast hard disk drive and extra memory will yield better results.** 

### <span id="page-5-0"></span>**2.2 Common sense about hardware and software**

Here introduce the basic sense of digital camera. Generally speaking, it includes two sections: one is the hardware **driver**; the other is the software **application**.

The driver is combining with the hardware (the chip of the digital camera) closely. The computer can operate the hardware, only when it has installed the right driver. Say in brief, it's the question of can and can not.

The application, as we know the ScopeImage 9.0. The application perform the task that the users need; it's the question of how to operate.

#### **Connect the Camera to the Computer**

Connect USB devices to a computer while the computer is turned on. This "hot plug" capability is a convenient feature of USB products. To connect the camera to a computer, do as follows: Plug one end of the USB cable to an open USB port on your computer, and the other end to the camera. When you connect it rightly, the computer's Operating System should recognize it, and pops up a found new hardware dialog. The camera's RED LED should on. Please follow the clue to install the driver and software of the camera device.

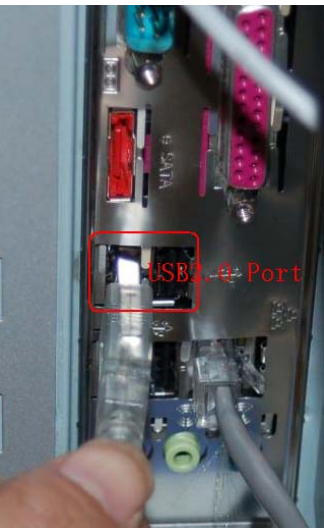

#### **Attention:**

**Please use the same USB2.0 port; otherwise you need to** 

**update your driver again to make the camera work normally. And refer to chapter 3 to update the driver.** 

#### **Before installation**

**Please link the digital microscope to the computer with the USB2.0 cable before you run the setup.**

There're a few differences among the camera installation in Windows XP, Vista and 2000, here shows the introduction in Windows XP for an example.

# **2.3 Install Introduction**

Put the CD into the CD driver, it will prop out an installation wizard, just click the relevant button and follow the clue to finish the installation, and then we can use the camera. **Attention:** the first three buttons containing 'Driver' 'Software' and 'Video Codec' is necessary for the camera, and must be installed.

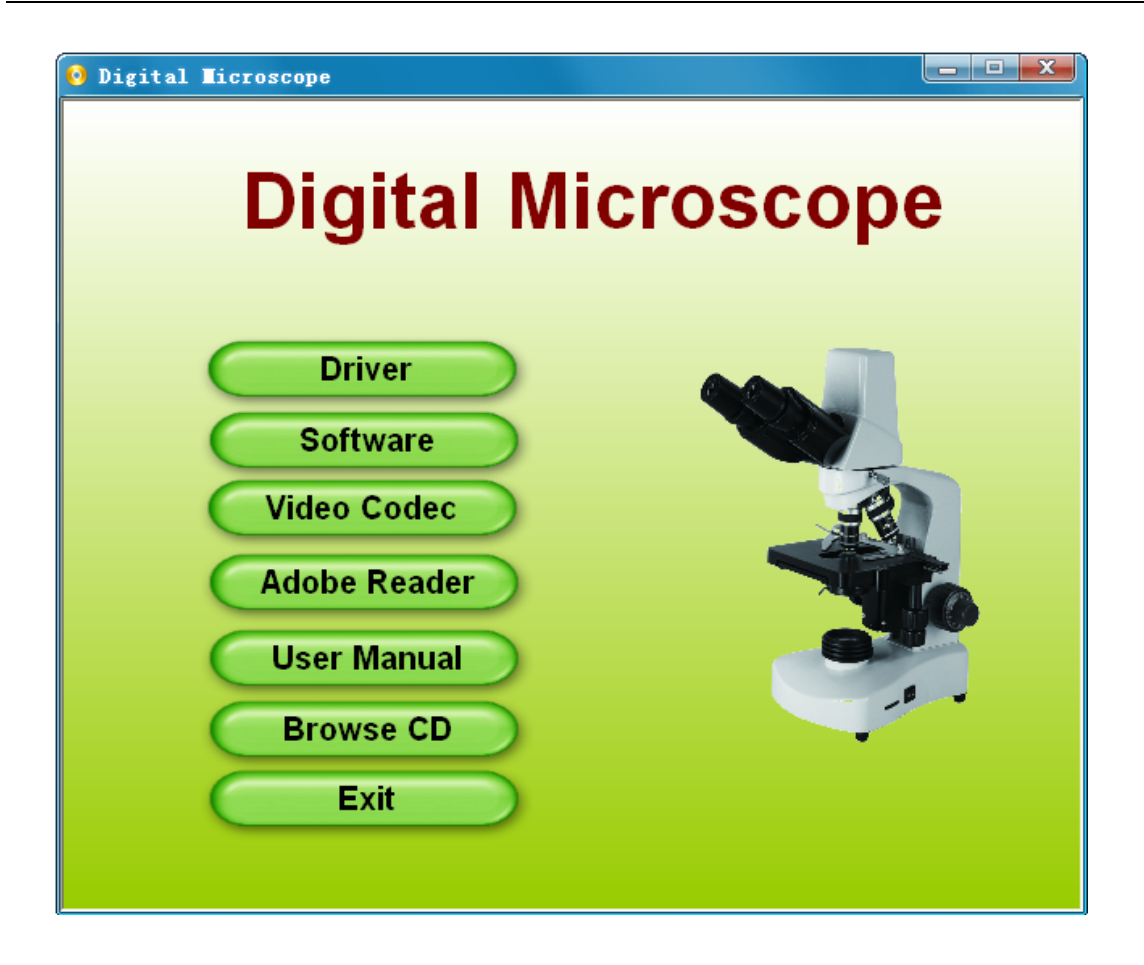

# **Driver: Please link the camera with the PC before running the driver setup,** if the

system has not detected the camera, there will come out a dialog reminding you to insert camera to the PC first, as the picture shows below.

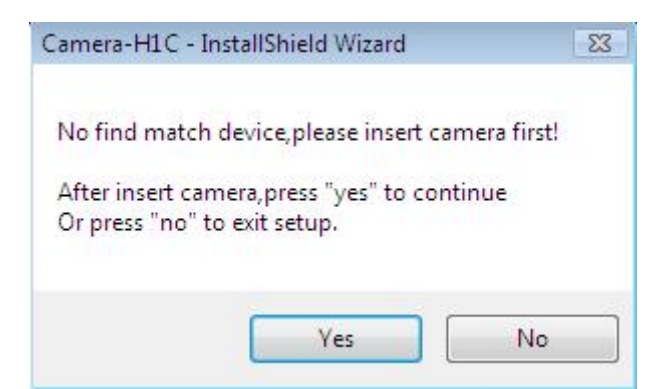

In Windows XP system, there will be two warning dialogs when installing the driver, as the pictures below, just click 'Continue Anyway'.

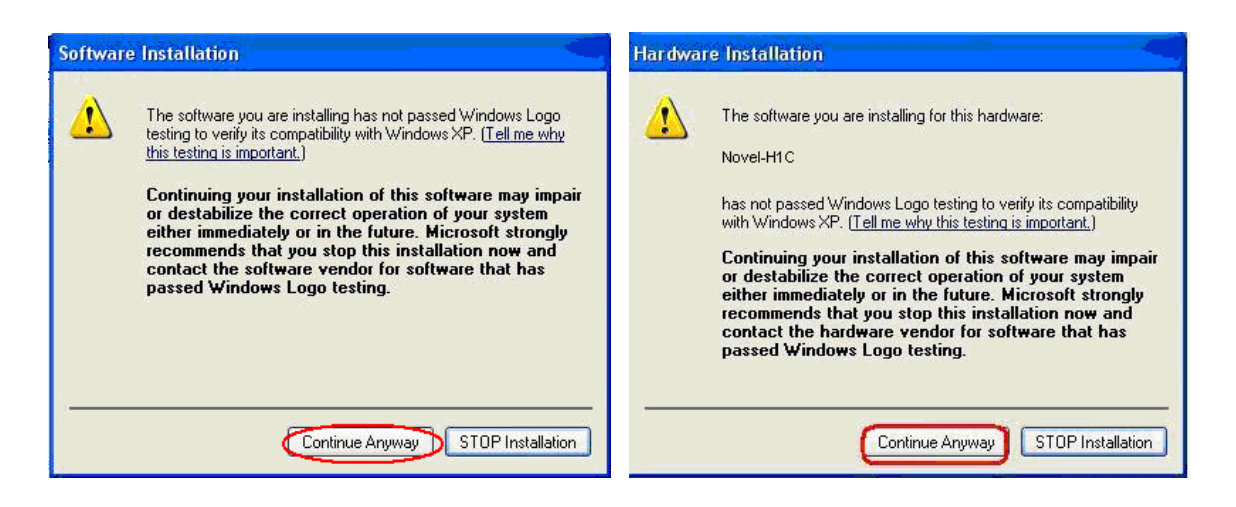

**Software:** Click the software button to install the microscope image processing software – **ScopeImage 9.0**. Follow the clue to finish the installation.

**Video Codec:** Click the video codec button to install video encoding and decoding

software, this is necessary for recording videos. Otherwise you will find you can not record or record error.

Adobe Reader: If you can not read the user manual, please installe the Adobe

reader first, for the user manual is pdf format, and pdf files can only be read after you have installed the Adobe Reader. After installation, you can open the 'User Manual. pdf'.

**User Manual:** Operation manual about how to operate the software.

**Browse CD:** Click this button to browse the CD.

**Exit:** After the installation, click this button to exit and close the installation wizard.

#### **Attention in Windows 2000 and XP System**

**In the Windows 2000 System, you need to install DirectX9.0 to obtain better picture quality.** 

Please click **Browse CD** button to open the CD, and then double click the dxsetup.exe under the folder "DirectX9.0" to run the DirectX installation

<span id="page-8-0"></span>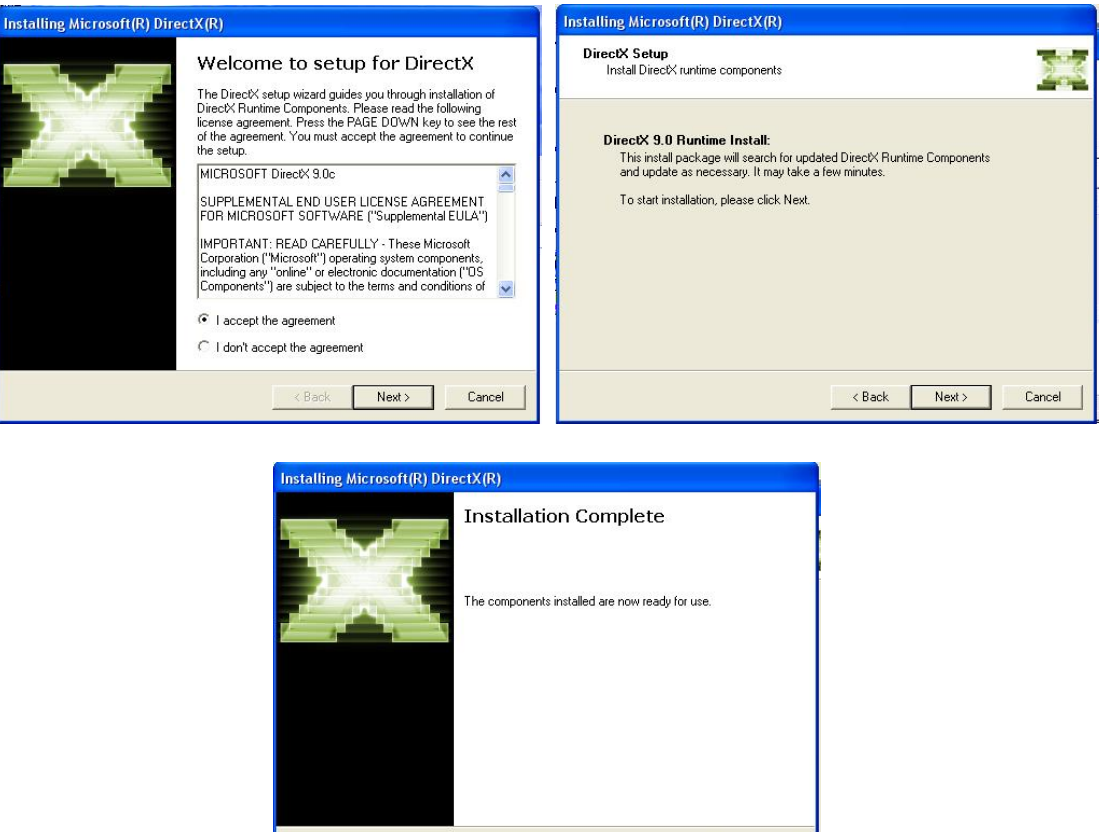

# **2.4 Check whether the device is rightly installed**

**(1).** After the installation, there will be a quick launch icon on the desktop, as follows:

Kack Finish Cancel

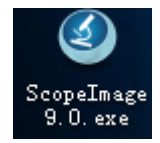

**(2).** Check the Start Menu as follows, Camera-H1C is the driver of the camera, and the ScopeImage 9.0.1 is the software:

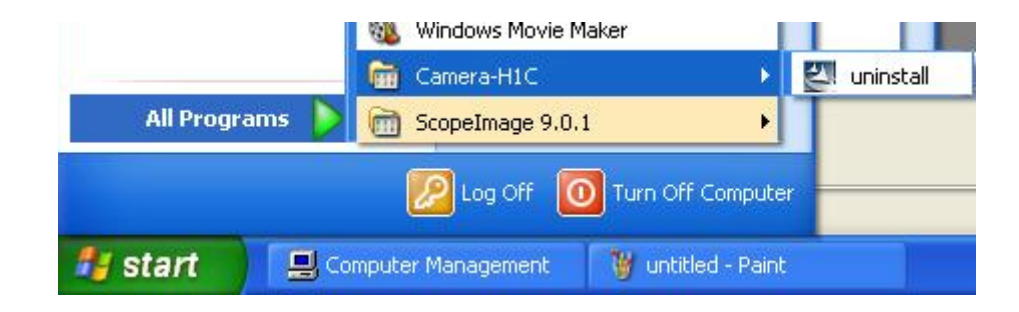

# <span id="page-9-0"></span>**3 Workspace**

Besides image windows, many other windows or user interface elements reside within the main window of ScopeImage 9.0. These include menu, toolbars, status bar and control windows providing additional information about the images or control of the camera.

#### **3.1 Menu**

The menu can be either docked or floating. Double-click its grip or caption bar to toggle between the two states. When the menu is docked, it can be docked to any of the four sides of the main window. Drag the grip or caption of the menu to adjust its position or to dock it to a particular side of the main window. The grip of the menu is the dot matrix at the left or top of the menu in docked state.

Video model menus

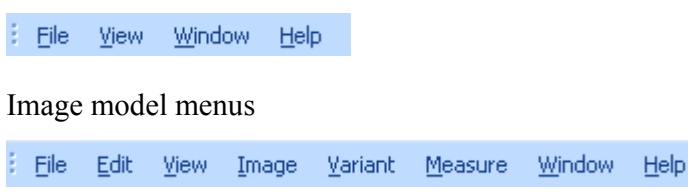

# **3.2 Tools Bar**

ScopeImage DynamicPro has four toolbars. Each toolbar can be either shown or hidden. When a toolbar is shown, it can be either docked or floating. Double-click its grip or caption to toggle between the two states. When a toolbar is docked, it can be docked to any of the four sides of the main window. Drag the grip or caption of a toolbar to adjust its position or to dock it to a particular side of the main window. The grip of a toolbar is the dot matrix at the left or top of the toolbar in docked state.

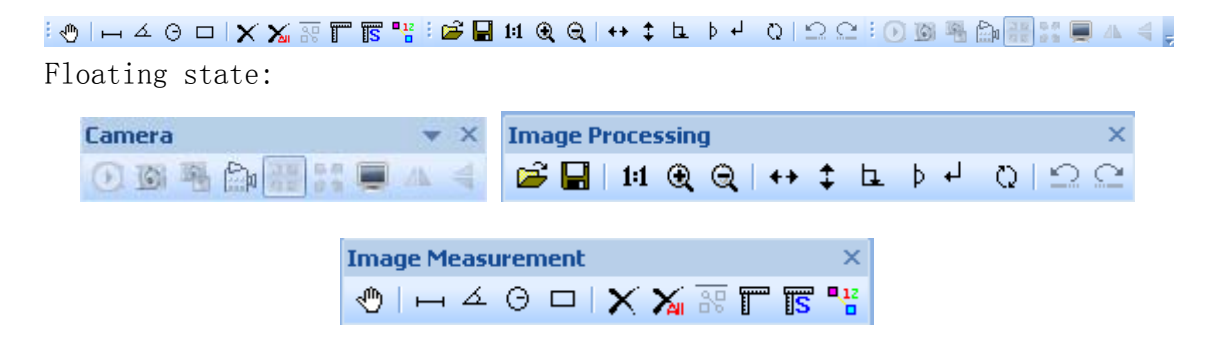

### **3.3 Camera Pane**

Camera pane is where camera control commands are issued. It is further divided into three

sub-panes (Video, Adjust and Capture) for specific aspects of the imaging process.

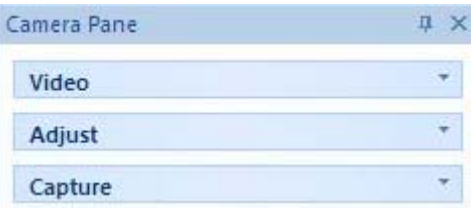

Sub-panes are shrinkable. To shrink a sub-pane, click the arrows at its top right corner. To expand a shrunk sub-pane, click again the arrows at this to right corner. The arrows at the top left corner of a sub-pane point upward in expanded state and downward in shrunk state. Camera pane also maintains a history of the panes shown.

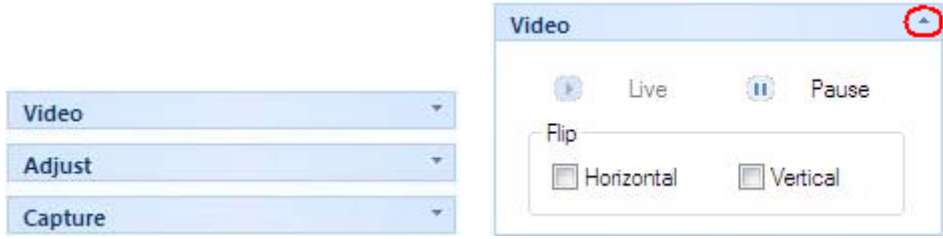

If all the three sub-panel have been opened, the panel will be too long to display all the contents, so there will be two arrows at the top and the bottom of panel, put the mouse on it, the panel will expend upward or downward to display the other part contents.

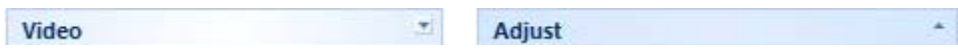

Use the idler wheel of the mouse to extend the contents of the camera pane: click to select the camera pane, when it displays as yellow, roll the idler wheel to upward or downward display the contents of the camera pane.

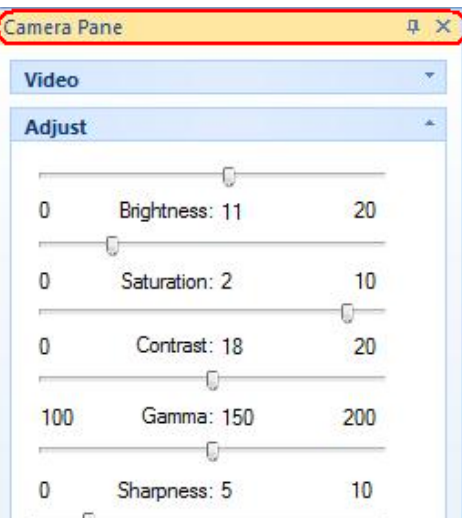

Double click the title bar of the 'Camera Pane' (the yellow part of the image above), can turn to floating state, drag the grip or caption of the menu to adjust its position or to dock it to any of the four sides of the main window. Double click to return back, as the pictures shows below.

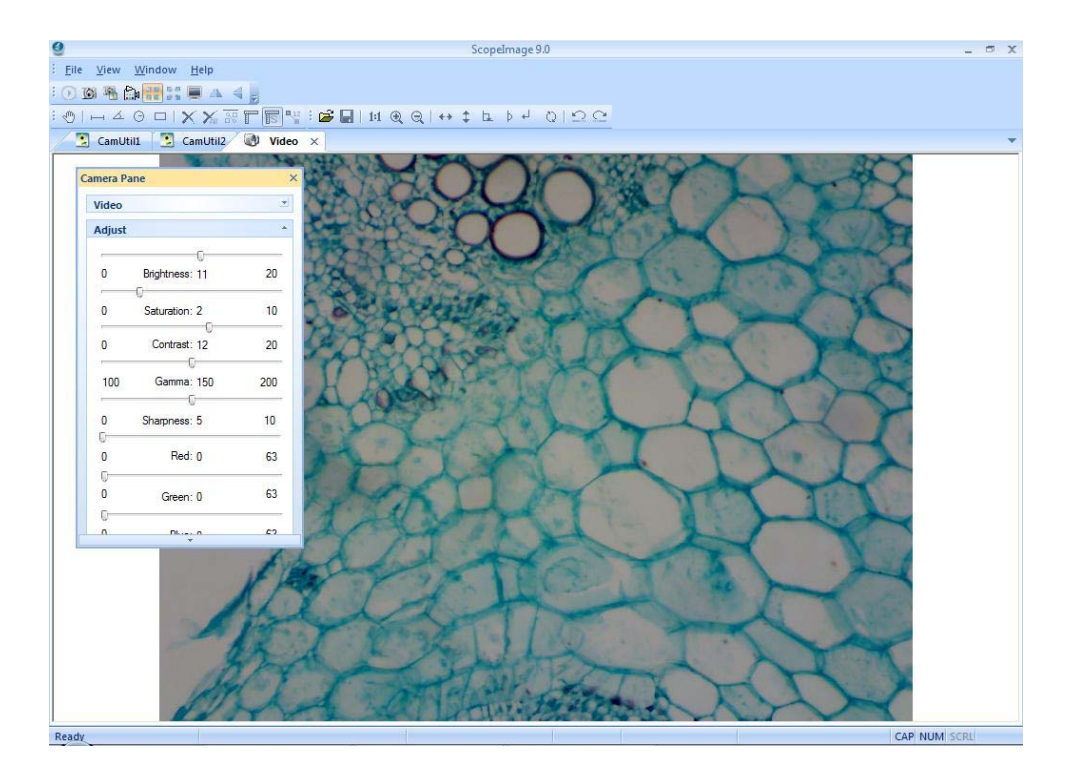

Camera pane can close, hide and display.

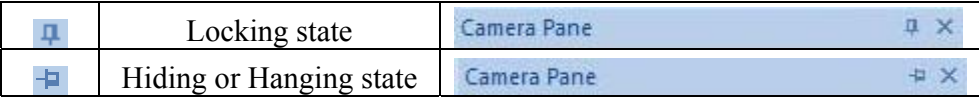

When it is in hiding or hanging state, click the 'Camera Pane' or just put your mouse on it, the camera pane will display.

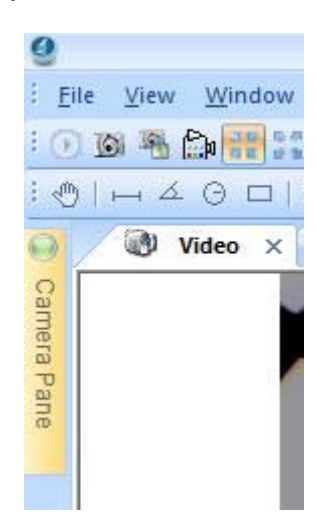

# <span id="page-12-0"></span>**4 Operation**

ScopeImage 9.0 mainly divides into two parts operation, one is for the video operation, and the other one is for the image operation;

The Video mode menu: File, View, Window, Help;

The Image mode menu: File, Edit, View, Image, Variant, Measure, Window, Help; "Alt + the first letter of the menu" can open the relevant menu.

Here we introduce you both the operation of the video and the image mode.

#### **4.1 Video Mode**

#### **4.1.1 Video Preview**

Video preview mode, the new preview button is gray

L

When the preview window is closed, the video preview button is activated  $\bullet$ ; Push the button  $\bigcirc$  can create a new preview window.

 $\frac{1}{2}$   $\frac{1}{2}$   $\frac{1}{2}$   $\frac{1}{2}$   $\frac{1}{2}$  $: 0 6 1 0$ 同胞

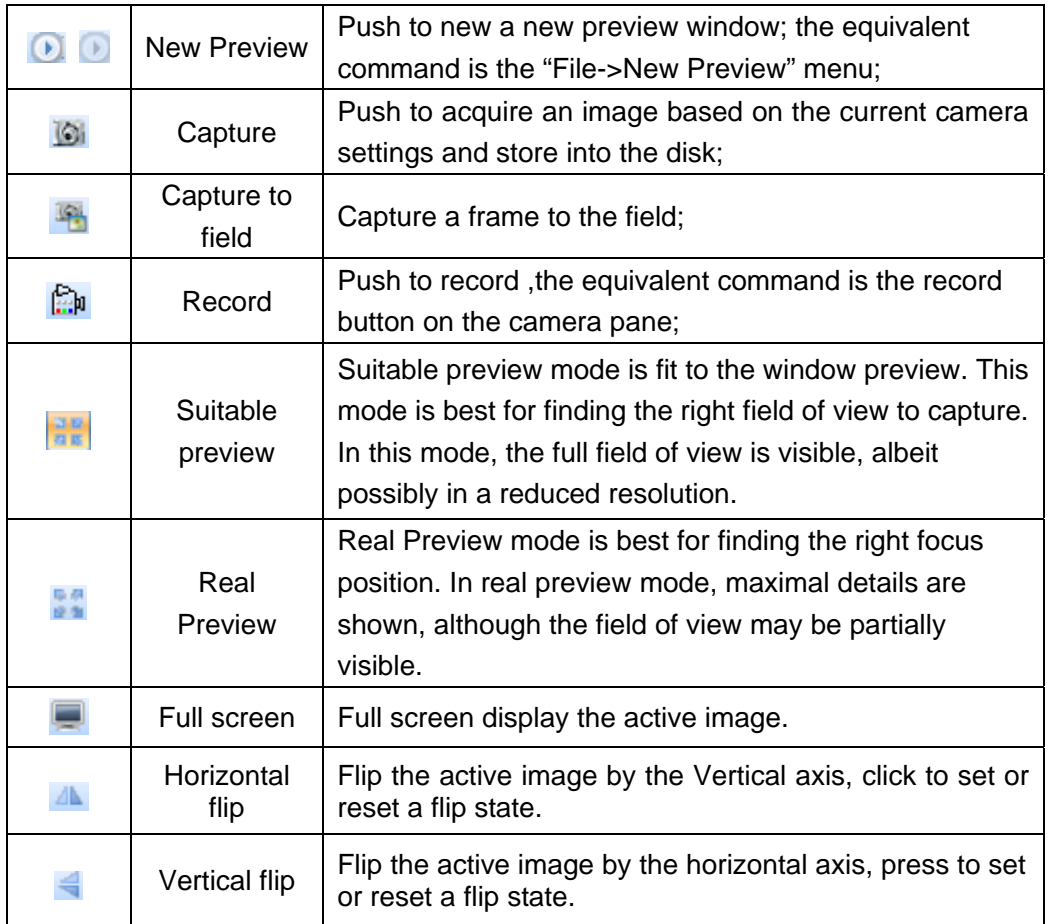

# <span id="page-13-0"></span>**4.1.2 Video Control**

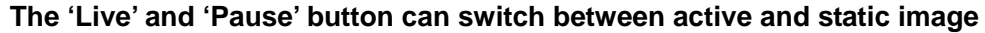

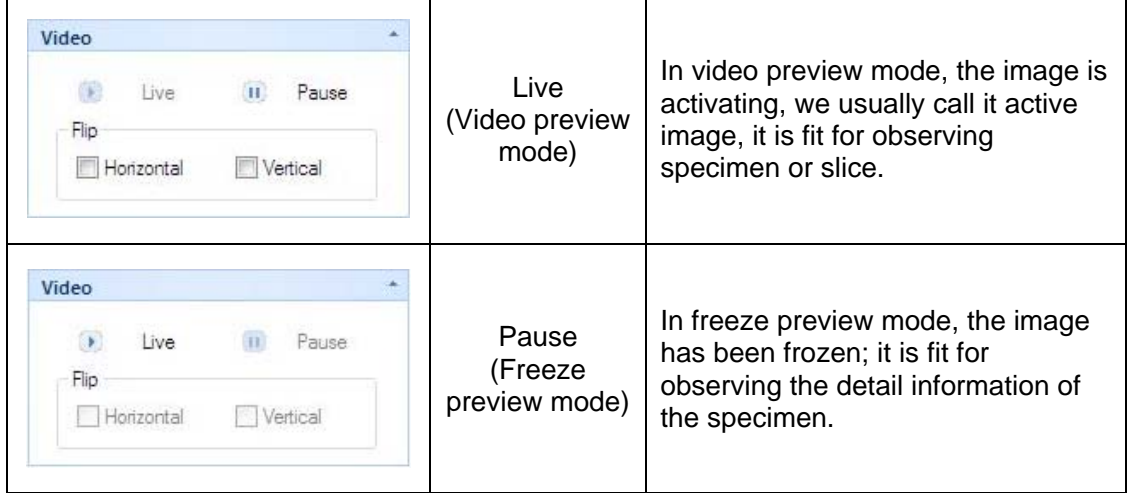

#### **Image flip**

The image flip contains horizontal flip  $\blacksquare$  and vertical flip  $\blacksquare$ .

**Horizontal Flip:** Flip the active image by the Vertical axis.

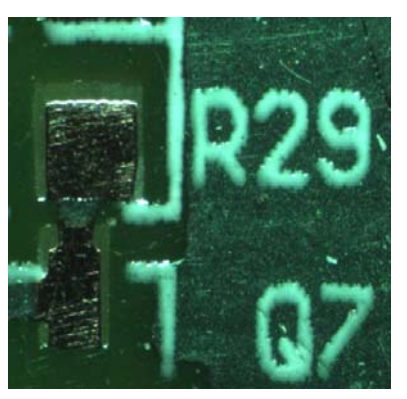

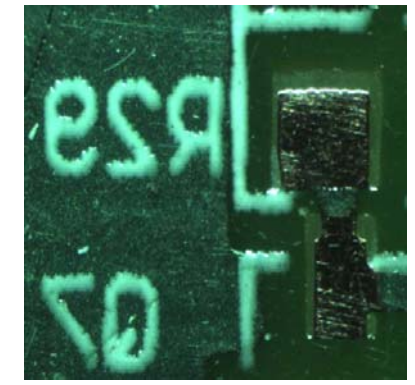

**Original Image After click the Horizontal Flip button** 

**Vertical Flip:** Flip the active image by the Horizontal axis.

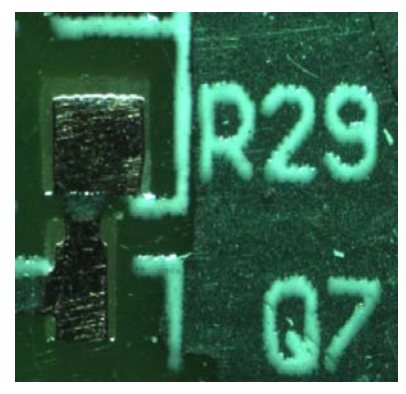

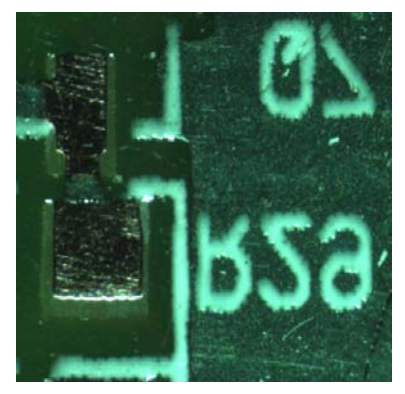

**Original Image After click the Vertical Flip button** 

# <span id="page-14-0"></span>**Horizontal and Vertical Flip:** Flip the active image by both of the

Vertical and Horizontal axis.

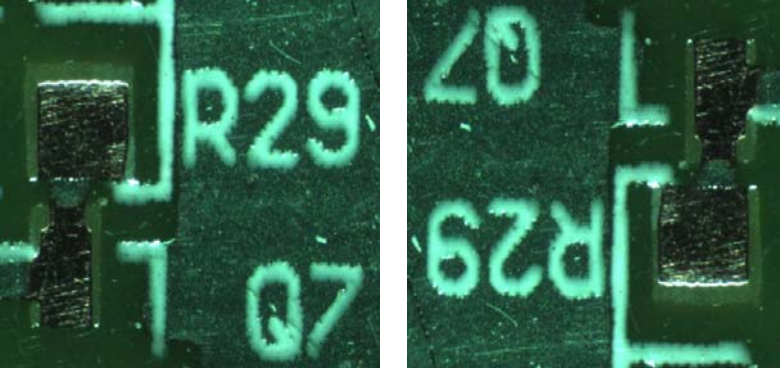

**Original Image After click both the Horizontal and Vertical button** 

# **4.1.3 Color Adjust**

The color adjust function contains the adjustment of the brightness, saturation, contrast, Gamma, sharpness, Red, Green, Blue, and also contain the auto white balance, recovery to the default setting and the color database.

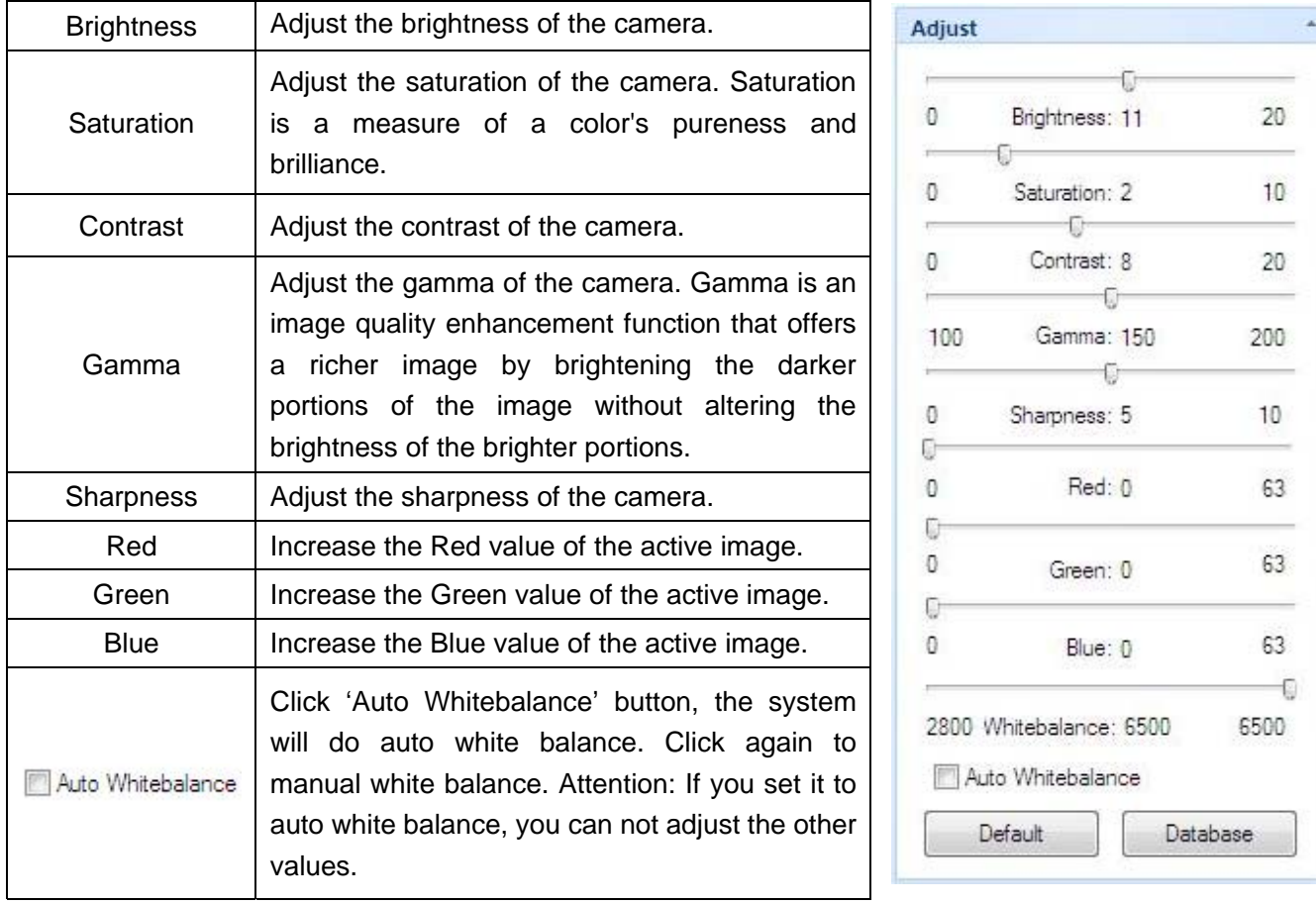

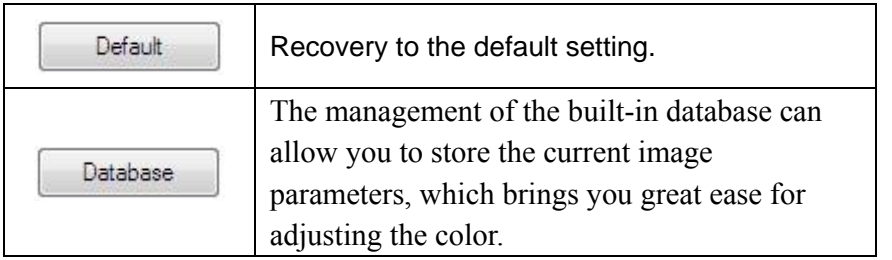

#### The database of the color parameters

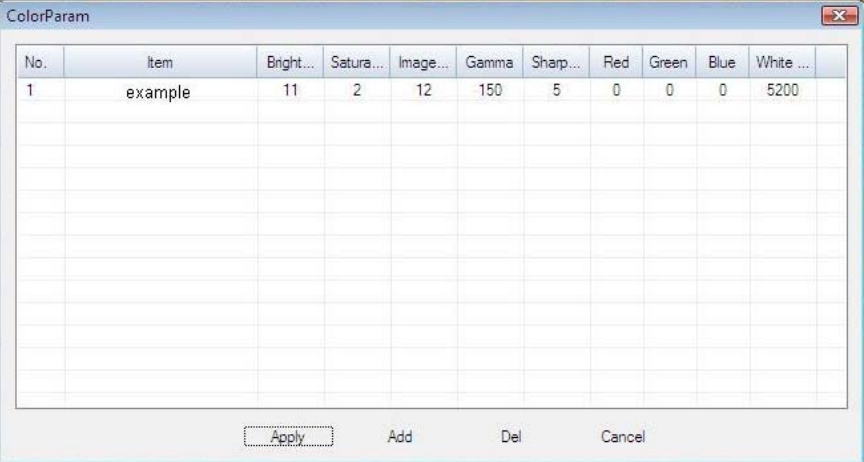

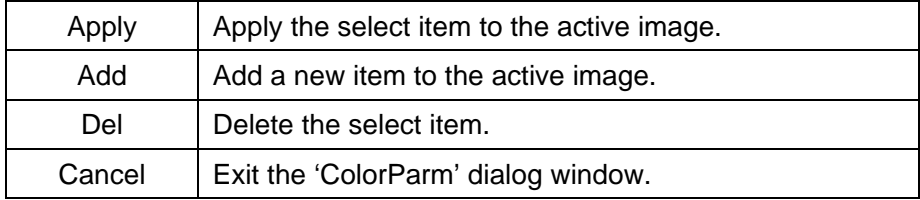

# <span id="page-16-0"></span>**4.1.4 Capture**

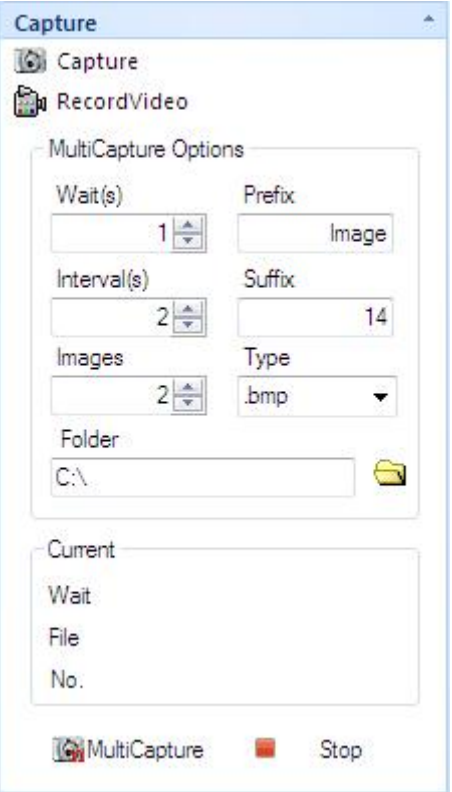

# **2**,**Capture**

Push to acquire an image based on the current camera settings and store into the disk as jpg or bmp file format;

#### **3**,**Record Video**

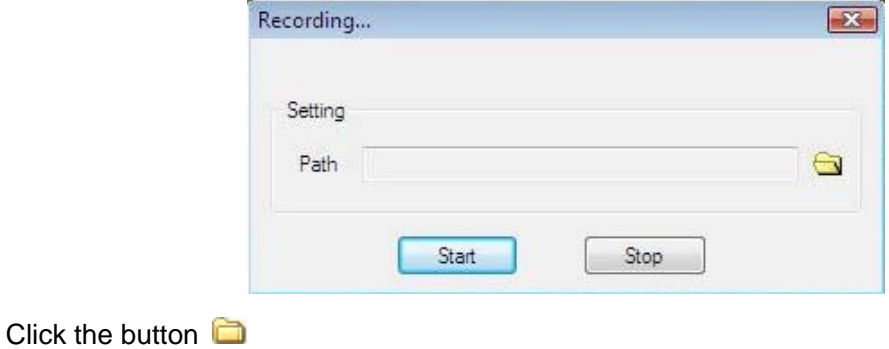

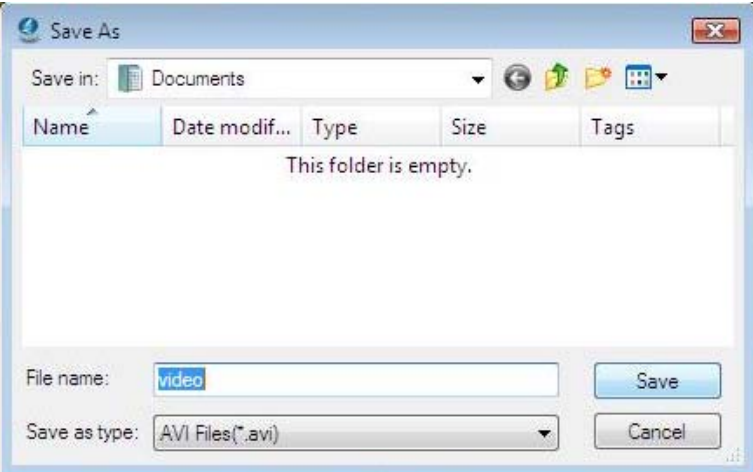

Set the route and the file name.

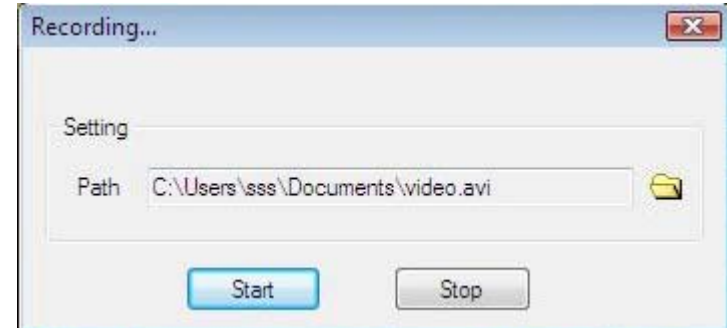

Click the 'Start' button to begin to record.

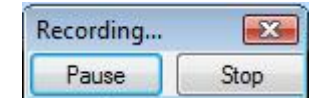

Click the 'Stop' button to stop recording

#### **4**,**MultiCapture**

ScopeImage 9.0 is able to acquire a sequence of images automatically, an operation referred to as multi-capture. Before acquire, we can set the wait time, interval time, amount, prefix, type, path and so on. After setting, a sequence of the image will be acquired according to the camera settings at the time when the acquisition action occurs.

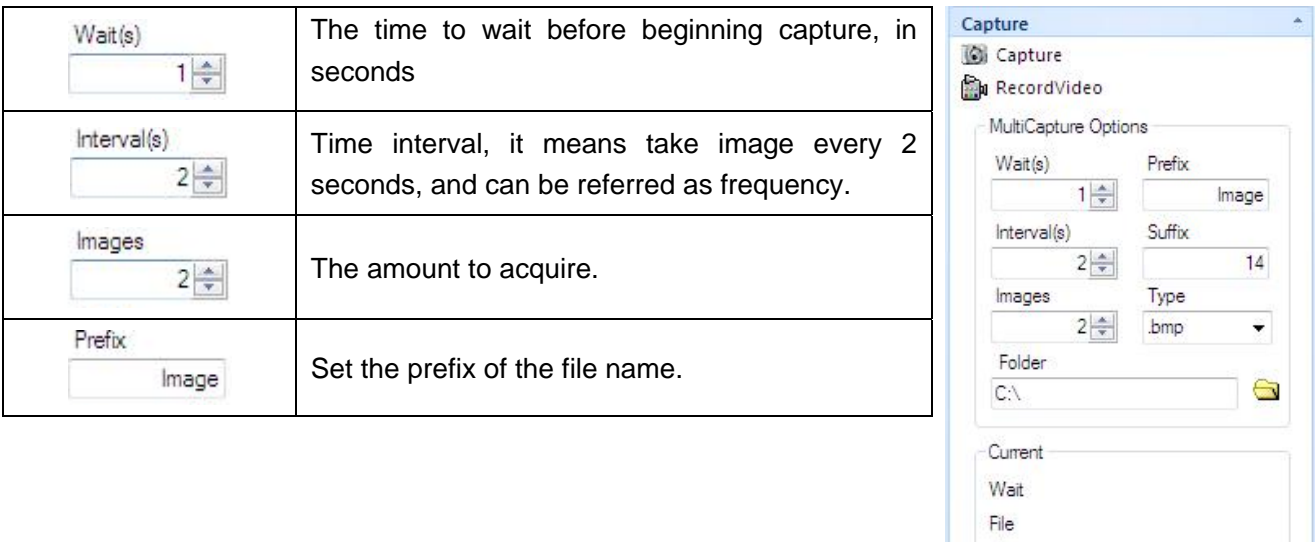

No:

**Gy** MultiCapture

幽

Stop

<span id="page-18-0"></span>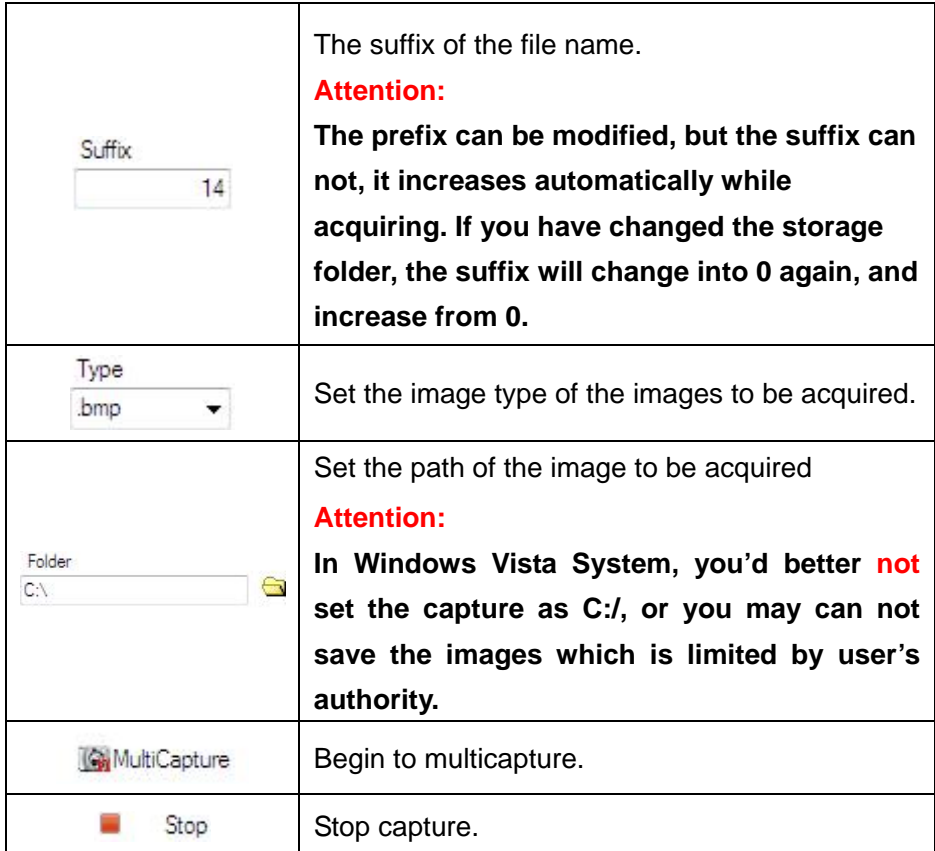

# **4.2 Image Mode**

#### **O H 4 0 D X X R T R R B B B A Q Q + 0 D + 0 D 2 2**

#### **4.2.1 Image Process**

After we capture images, we can do image process, flip, measurement to the image

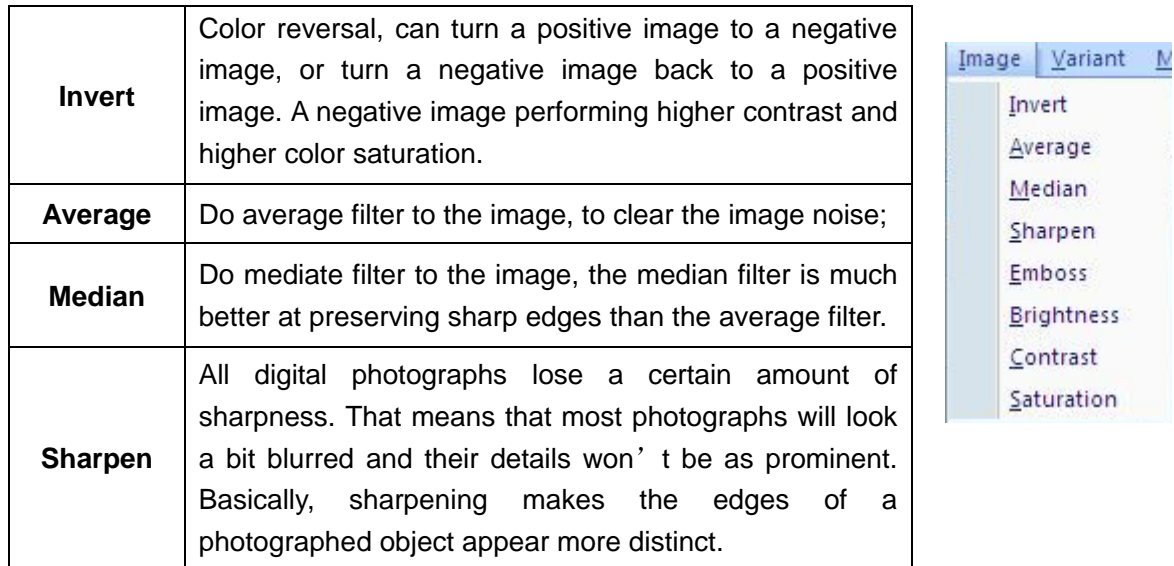

<span id="page-19-0"></span>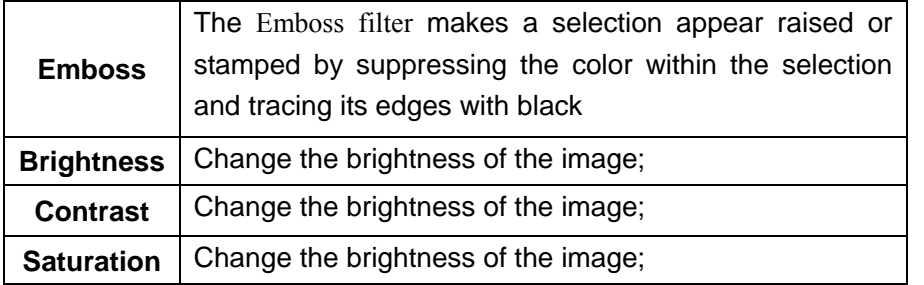

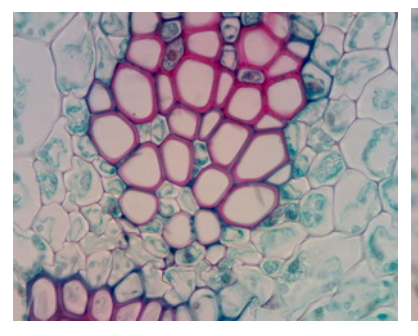

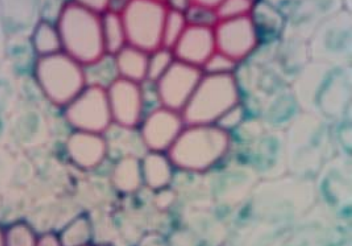

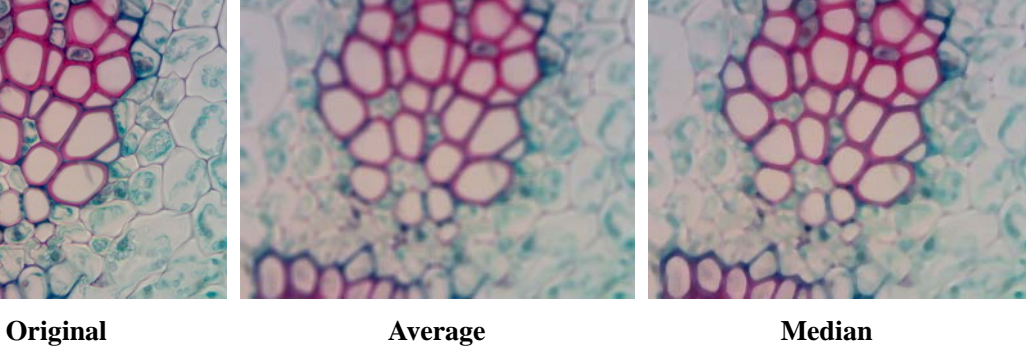

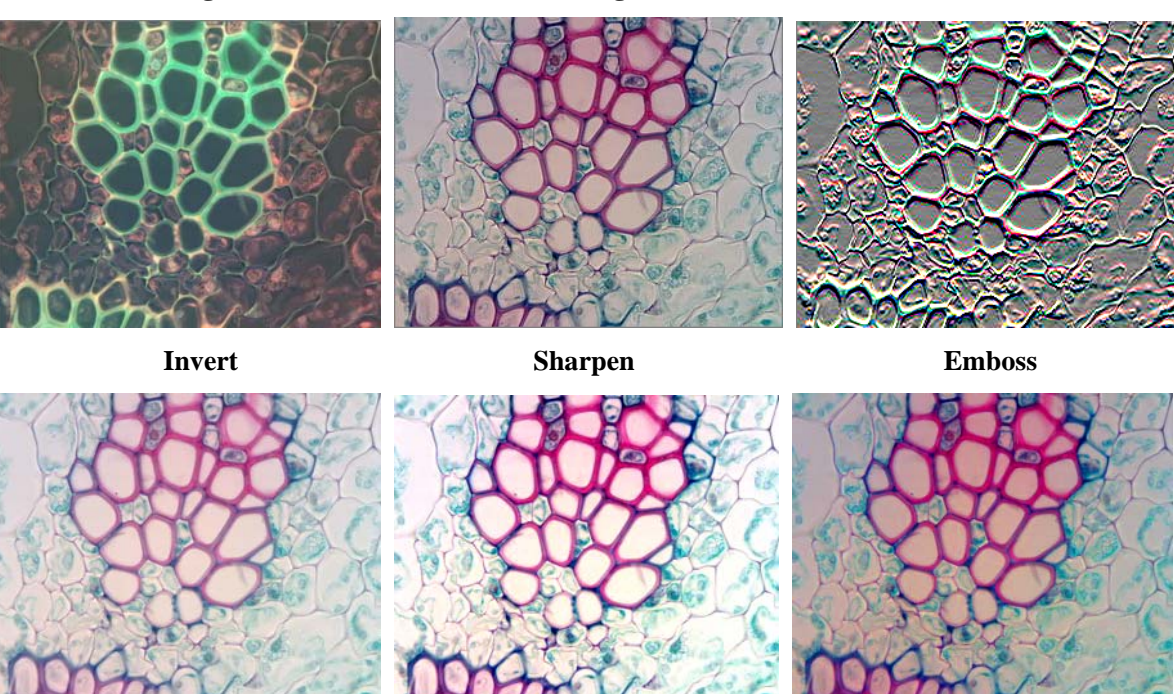

**Brightness Contrast Saturation** 

# **4.2.2 Image Flip**

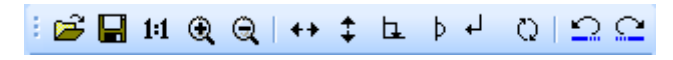

The image flip operation is as the commands of the image flip menu.

<span id="page-20-0"></span>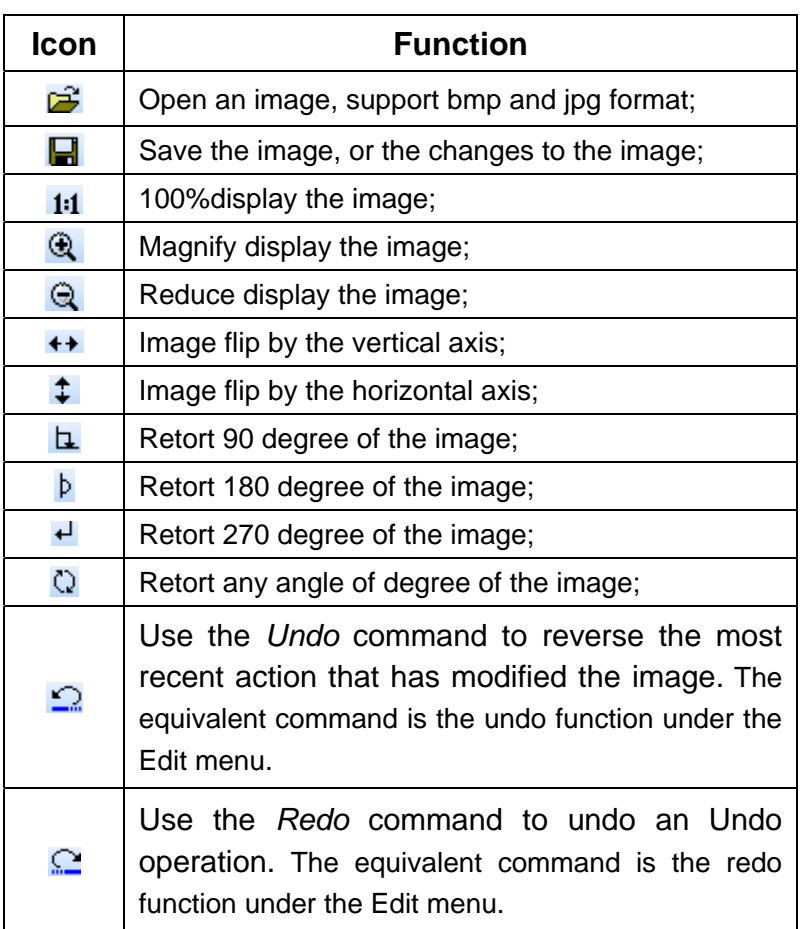

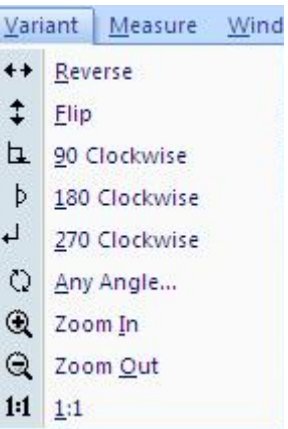

#### **4.2.3 Image Measurement**

**OH40DIXXSTR** 

The system support several measure tools, as the line, circle, rectangle, angle and so on. The measure result can real time display on the image and can be merged into the image and save for further using.

The function is equivalent to the commands under the Measure menu.

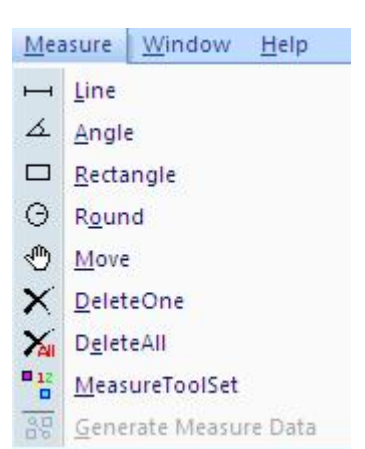

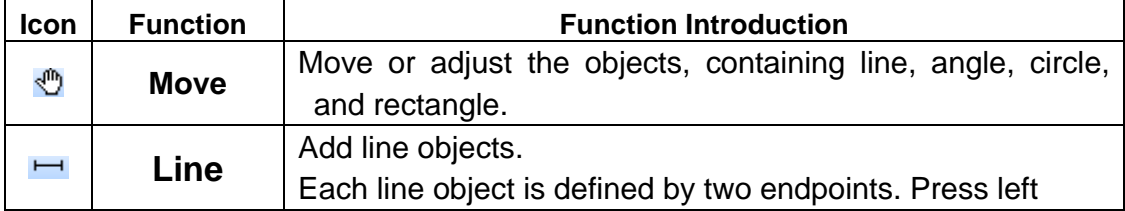

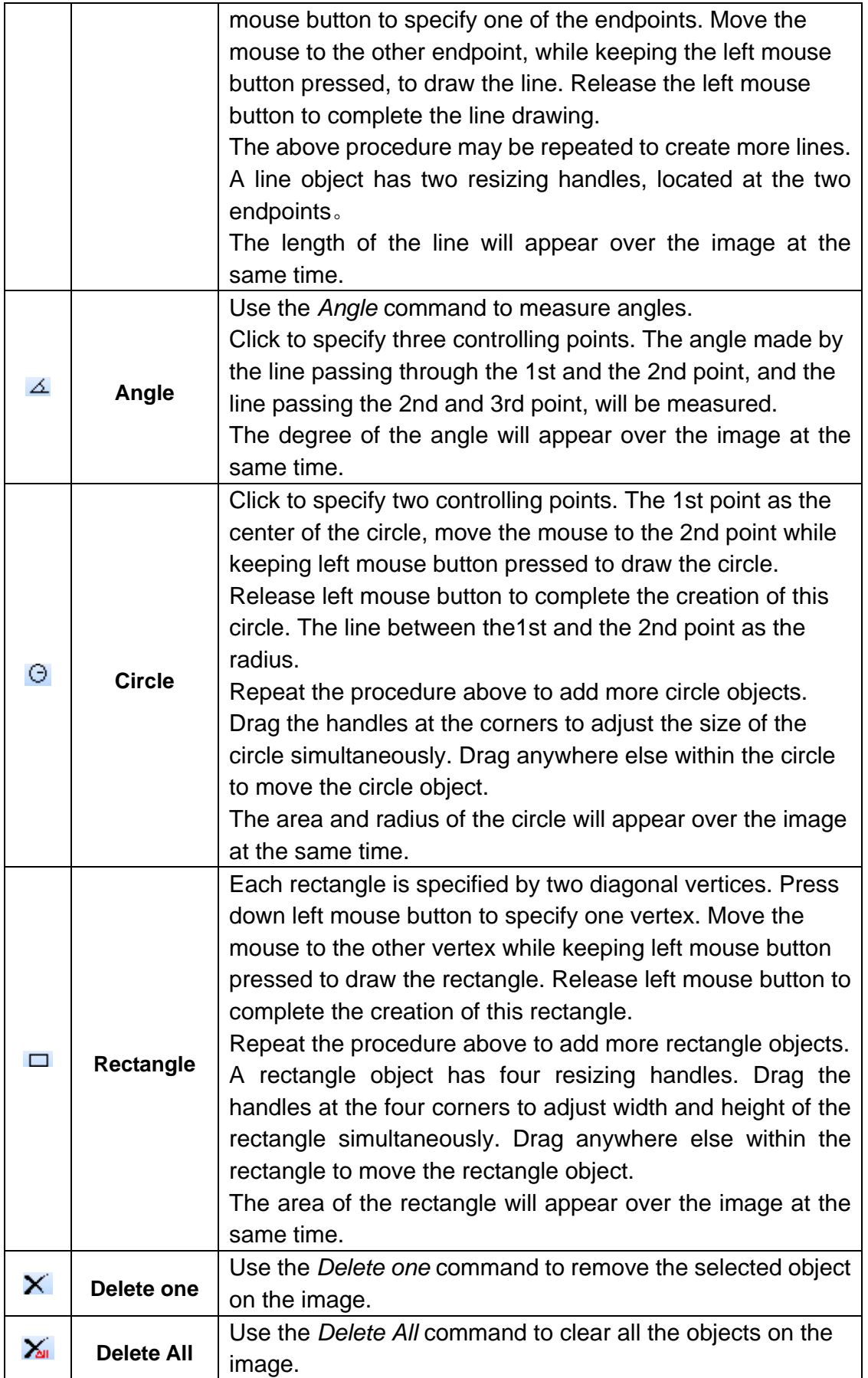

<span id="page-22-0"></span>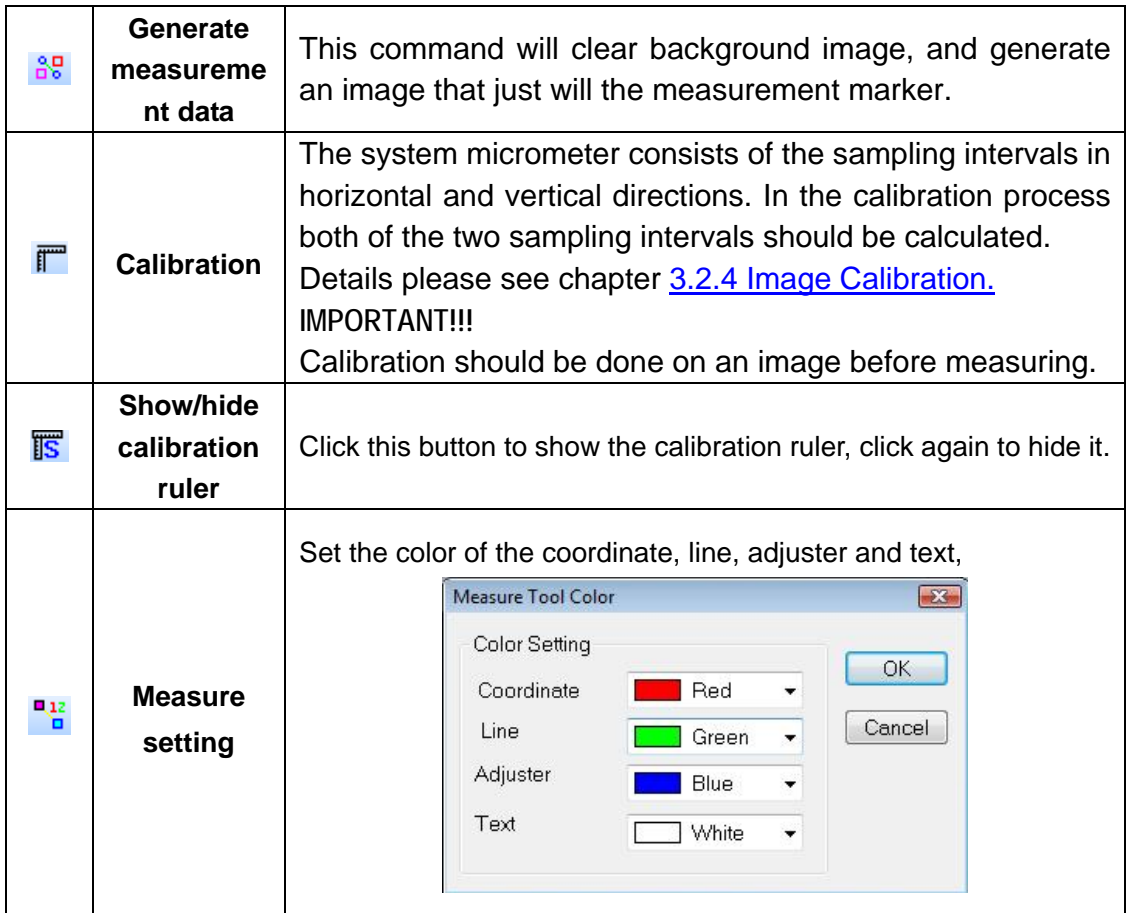

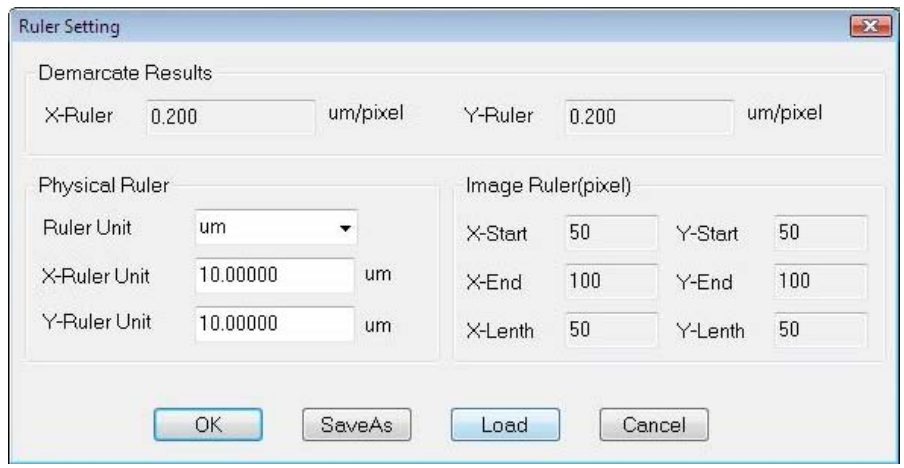

#### **4.2.4 Image Calibration**

The system micrometer consists of the sampling intervals in horizontal and vertical directions. In the calibration process both of the two sampling intervals should be calculated as there's tolerance error between the two directions.

Here shows the calibration under  $10\times$  object lens for an example.

1. For the calibration can only do to the static image, we should take a picture first.

 First, put the 0.1mm micro-ruler in the video window, adjust to display clear, then turn around the camera, make the active images parallel to the horizontal line, and

click the button  $\mathbb{F}_2$  on the tools bar to capture a frame to the field, as the picture shows below.

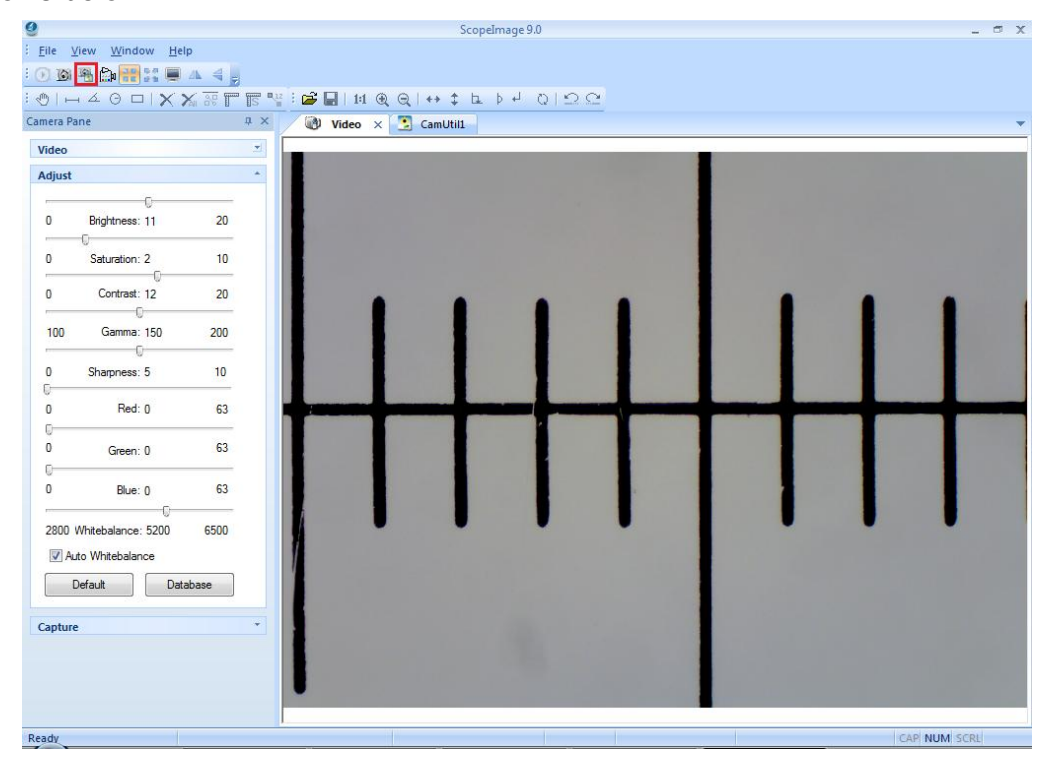

2. In the image field, click the button  $\mathbb{C}^n$  to move the scale, you can also click the  $\bullet$  or  $\bullet$  button to magnify or reduce the current image in order to convenient the calibration. Here shows the calibration result when it is reduced to 50%.

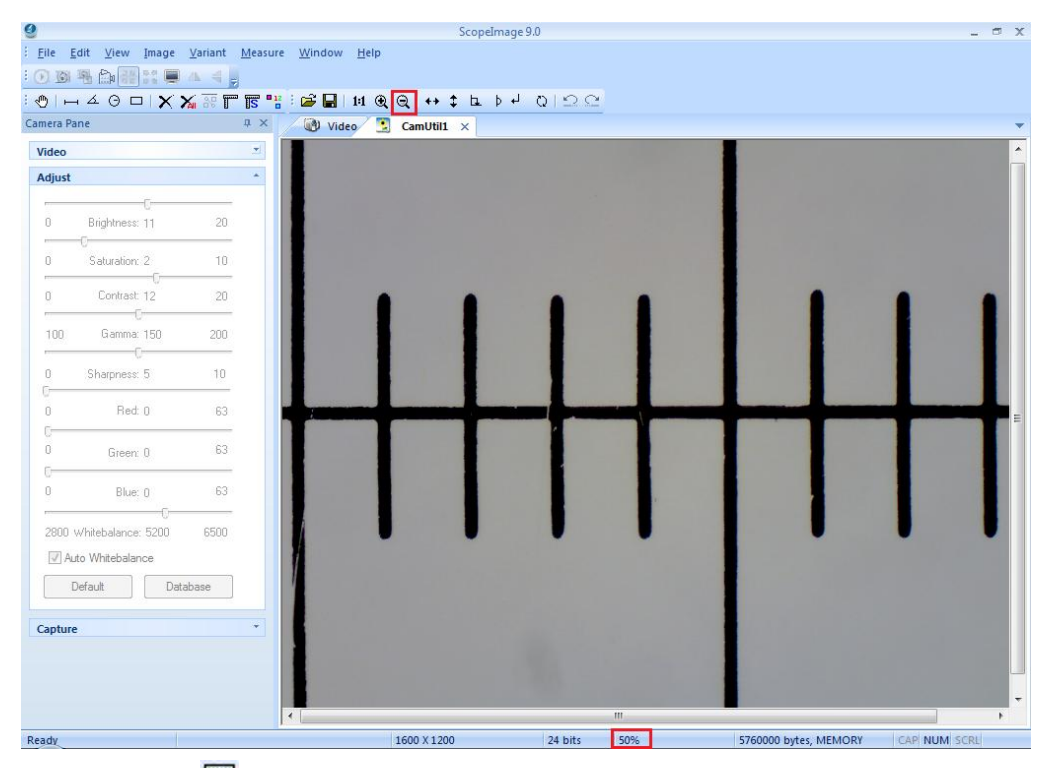

3. Click the icon  $\overline{5}$  to display the calibration scale, click the icon  $\overline{5}$  to move the scale to the right position, confirm the begin point and the end point, as the picture shows below.

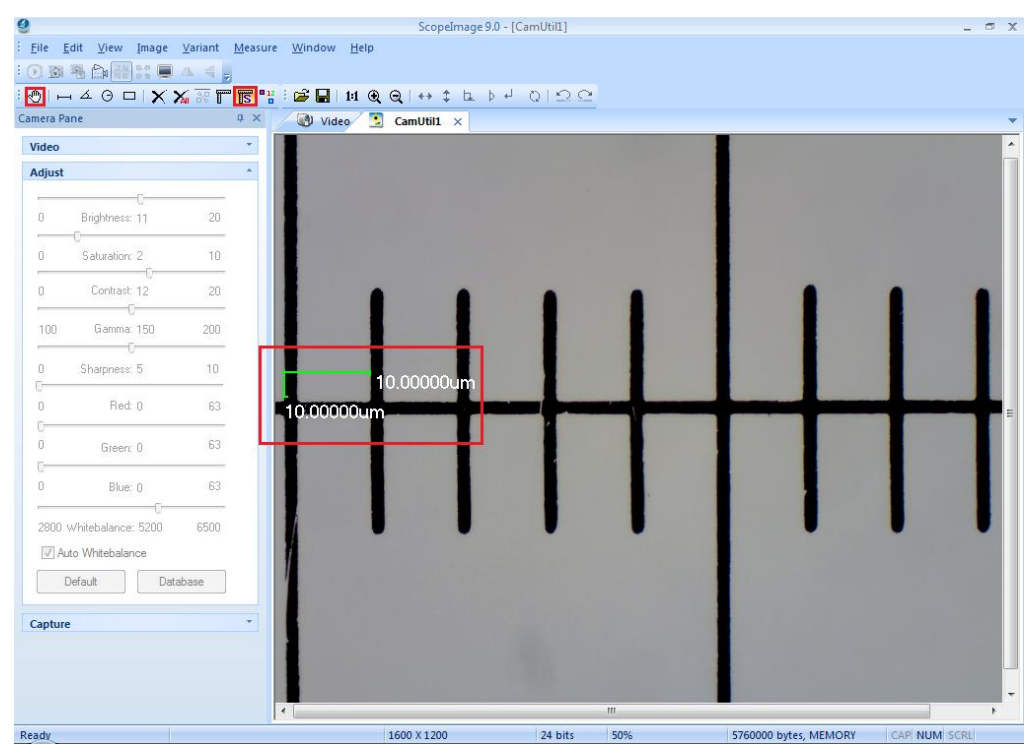

4, Click the calibration icon to set the 'X-Ruler Unit', Input the actual length 100um, and click the button 'Save As' to save the calibration for X axis.

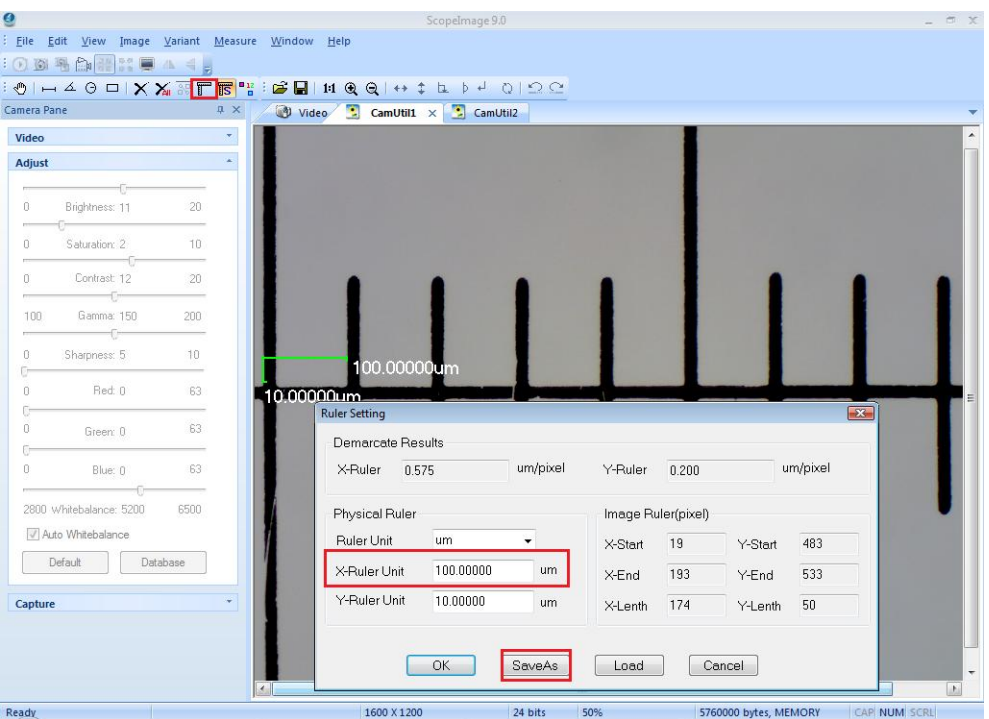

5, Click input a calibration file name on the box, and click 'Save' to save it, then click 'OK' to exit, now we have finished the calibration for the X axis.

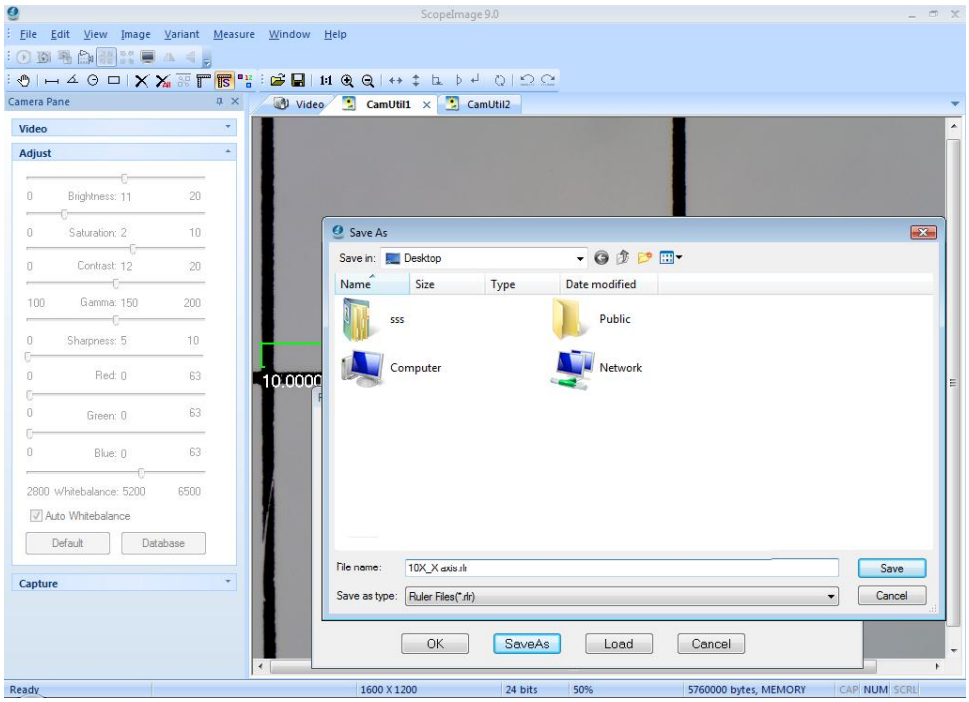

#### **The calibration for the Y axis is as follows.**

6. The calibration for the Y axis is similar to the X axis. First, we turn around the camera to make the micro ruler vertical to the horizontal line, click the button  $\mathbb{R}$  on the tools bar to capture a frame to the field, as the picture shows below.

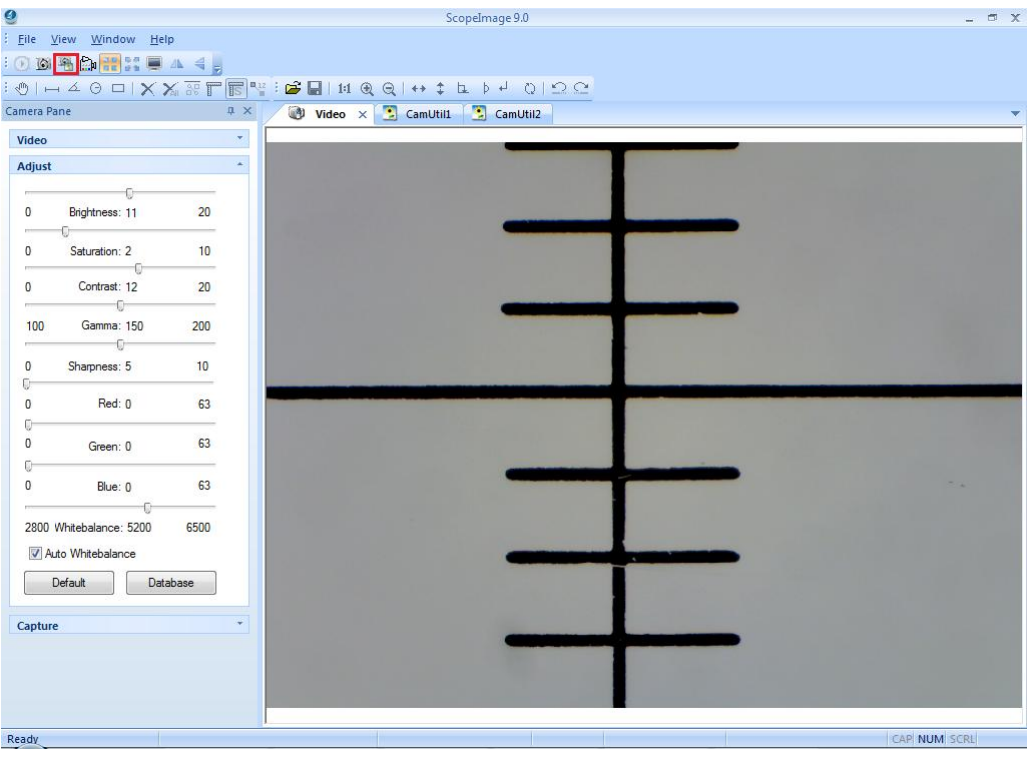

7. Click the calibration icon  $\mathbb{T}$  on the tools bar, then click 'Lode' button, and select the file of calibration for X axis we have just done, click 'Open'.

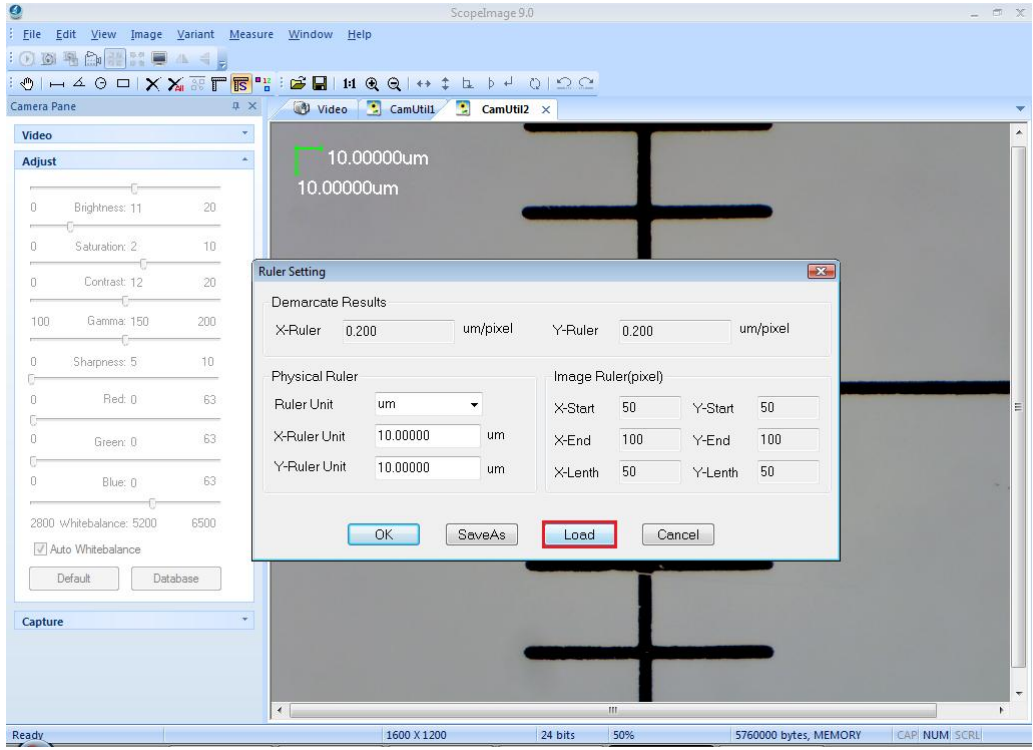

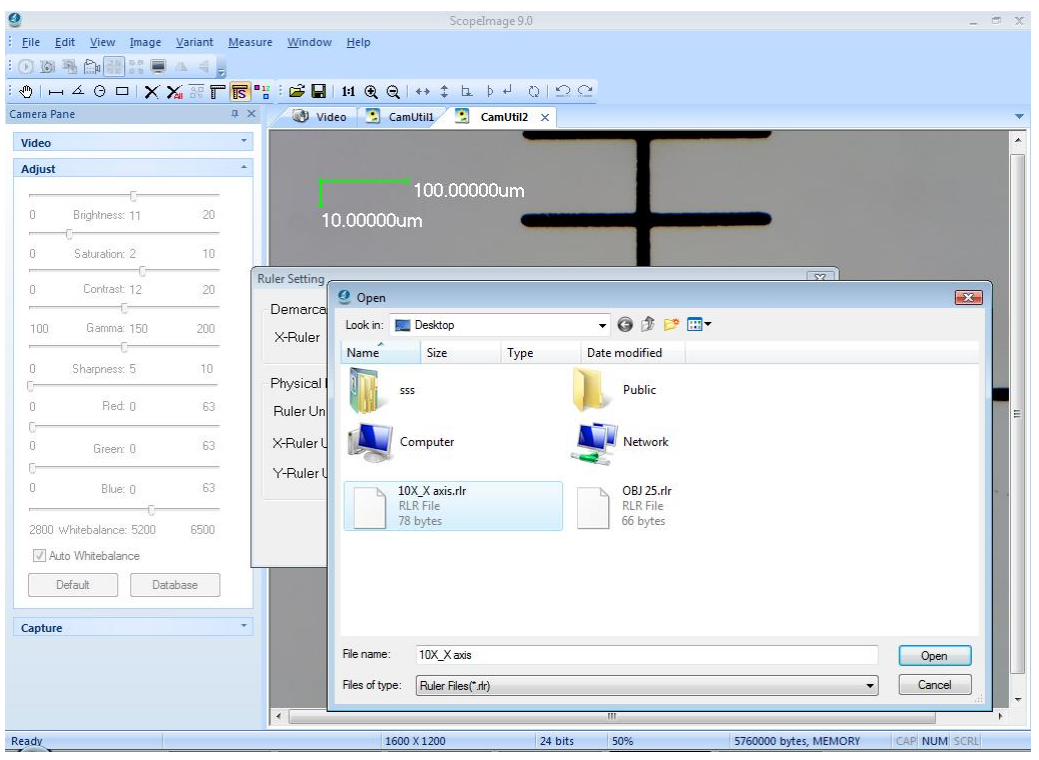

8. Now we keep the X axis don't move, and do calibration to the Y axis, move the scale to the right position, confirm the begin and the end point;

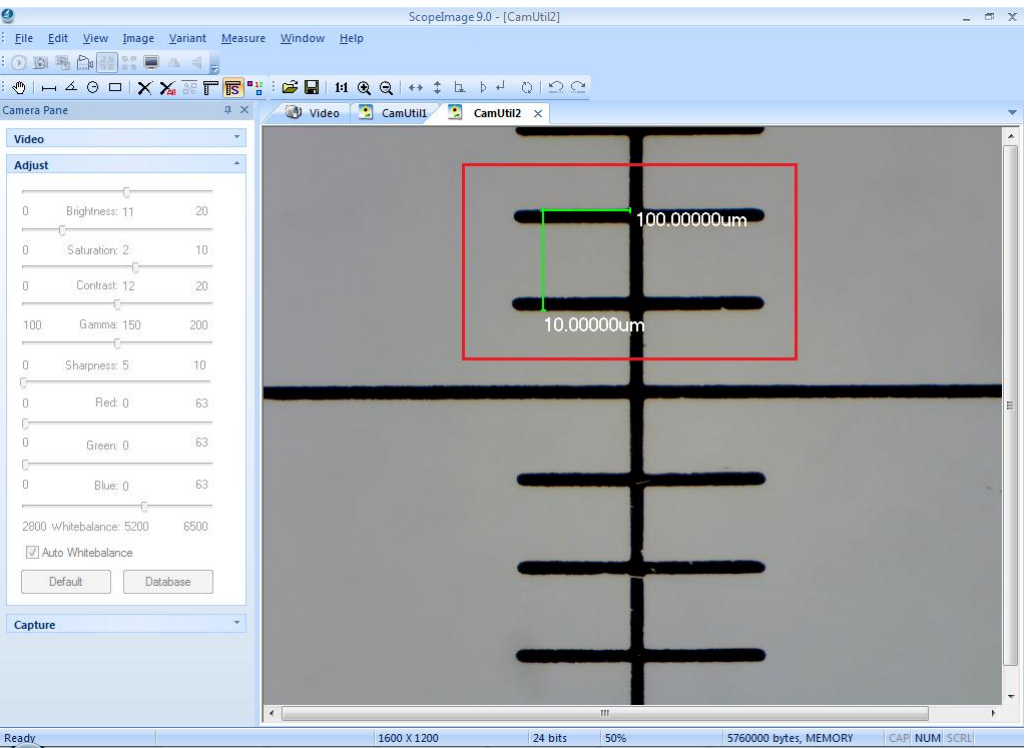

9. Click the icon , input the actual length in the "Y-Ruler Unit", and click "save" to save the calibration result for further using. Click "OK" to exit, now we have finished the calibration for both X axis and Y axis, and we can find that there is a little difference between them.

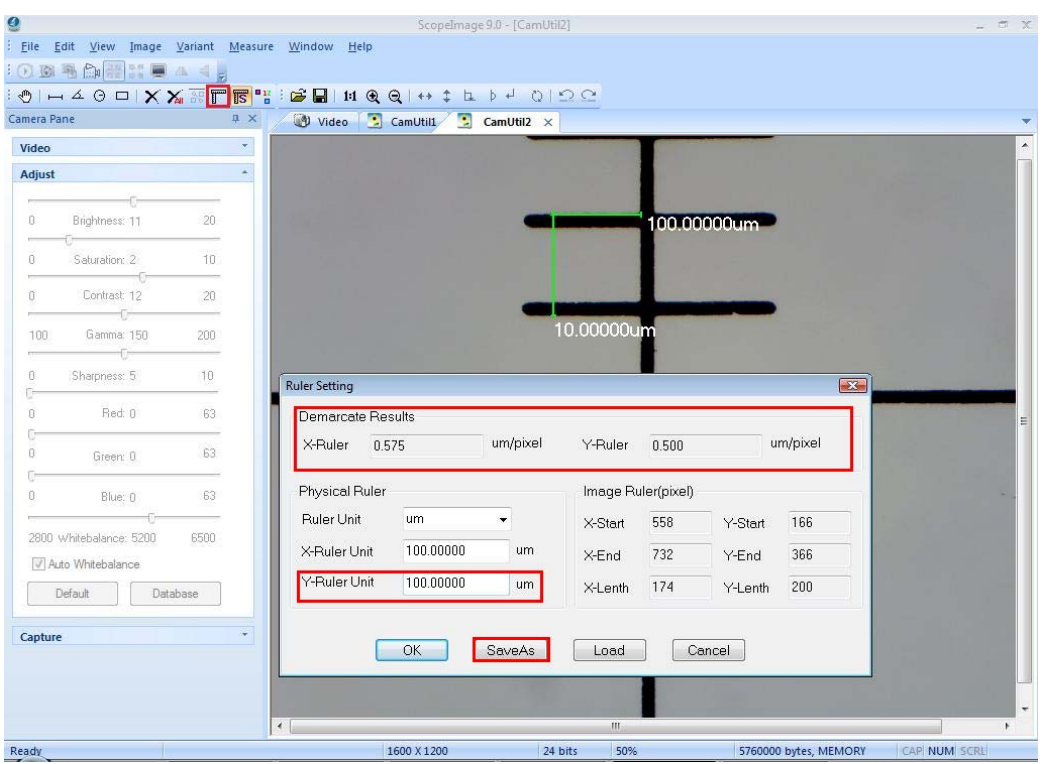

### **Check the calibration result:**

The calibration has been finished, now we check it.

Use the micro ruler, and capture a frame to the field, **lode the calibrations we have just done**, and do line measure, as the picture below:

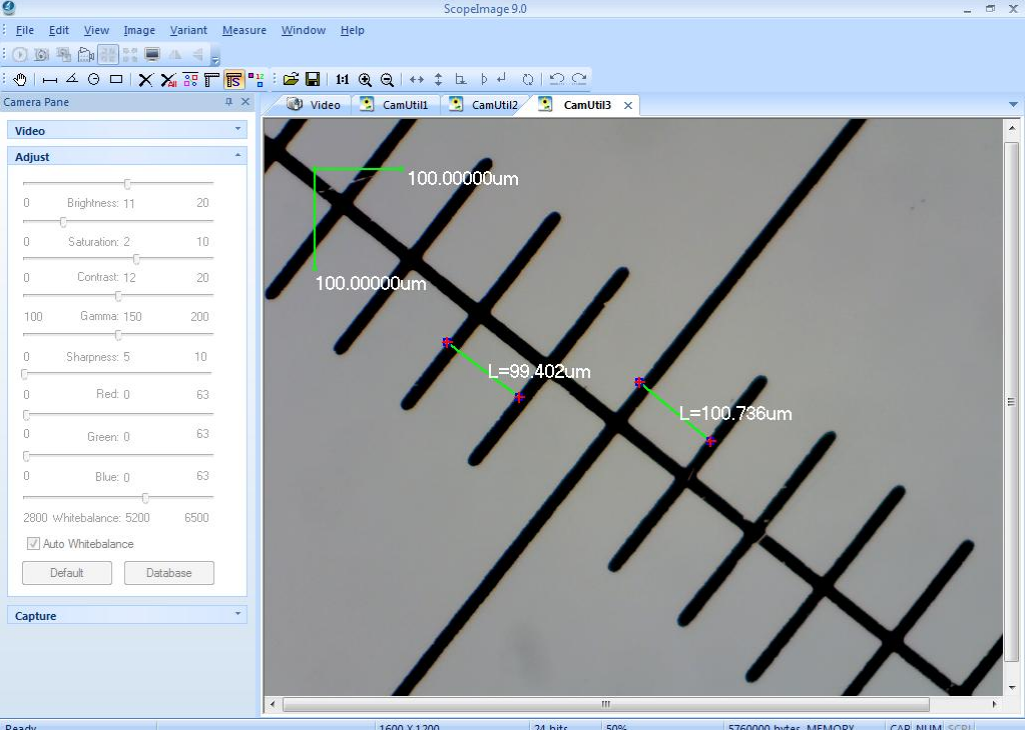

We can find the measurement is close to the actual length, take the tolerance error for account, the measurement result is right.

# <span id="page-29-0"></span>**4.3 Full Screen Mode**

As we know, it is very convenient to preview the live image in the full screen mode.

Double click the live image or click the button  $\|\cdot\|$  on the tools bar can enter into the full screen mode, double click or click the button "Close Full Screen" to exit full screen mode.

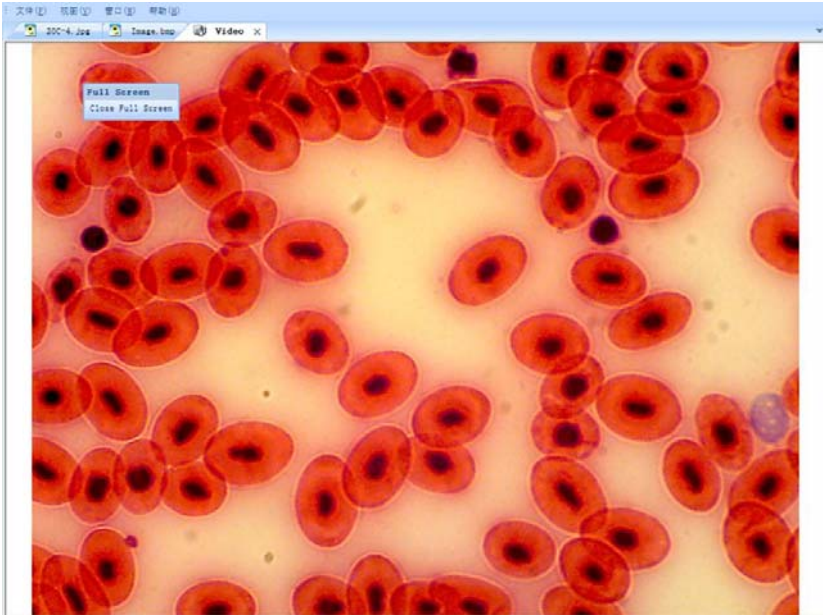

# **5 Trouble Shooting**

# **5.1 Attention**

**1. please link the camera with PC before running the driver installation; and when there comes out warning dialog, just click 'Continue Anyway', as the pictures show below:** 

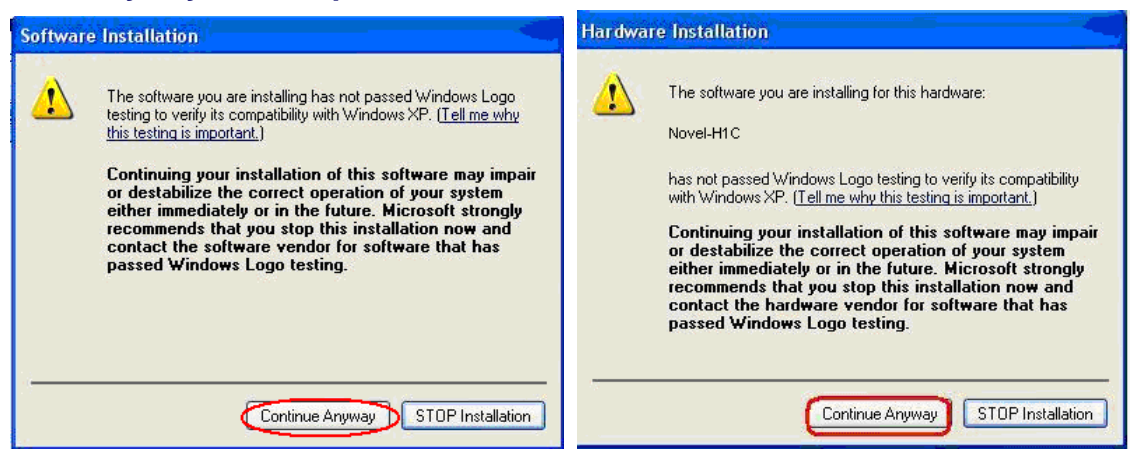

**2. Error hint: Cannot preview successfully. Please check whether the camera has linked with the PC, and whether the driver has been installed rightly. If not, please refer to the next chapters [5.2.](#page-0-0)** 

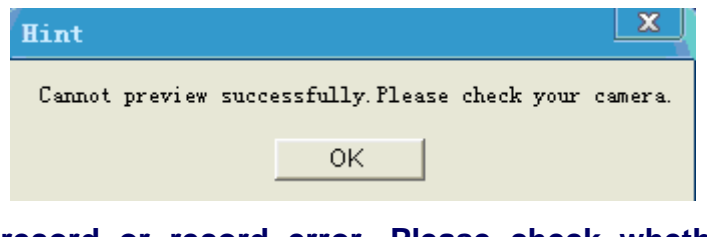

**3. Can not record or record error. Please check whether you have**  --wmv9VCMsetup.exe Windows Media Vi. **installed the 'Video Codec' installed the CD.** 

**.** 

- **4. When launching the software, there will be several seconds displays as black preview, please don't worry, it is normal, because the camera needs time to do some pretreatment to ensure the stable working of the camera. The same reason for the recording, when you begin to record, it will displays as black preview for several seconds, and when the images display normal, the recording begins**
- **5. USB2.0 is a mandatory, not optional. This camera cannot work on the computers with USB1.1 ports. In order to ensure the stability of the connection with the USB2.0 interfaces, please insert the plug into those interfaces in the back panel the mainframe.**

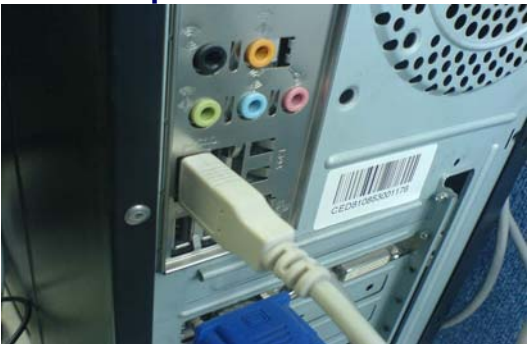

- **6. Please use the same USB2.0 port every time. Using on a different USB2.0 port may need to reinstall the driver again to make the camera work. Refer to the next chapter to reinstall the driver.**
- **7. This camera supports operation system: Windows 2000/XP/Vista 32bit and 64bit.**
- **8. Please unplug the USB cable from the computer immediately after using. It will shorten the lifetime of the camera, sometimes may cause repair service if the camera is plugged in the computer all the time and you do not shut down the computer for a long time.**

# <span id="page-31-0"></span>**5.2 Cannot preview successfully**

Attention: **Please use the same USB2.0 port every time. Using on a different USB2.0 port may cause the camera can not work, and comes out a hint dialog as follows when you try to open the ScopeImage 9.0 software, especially in Windows XP and 2000 system.** 

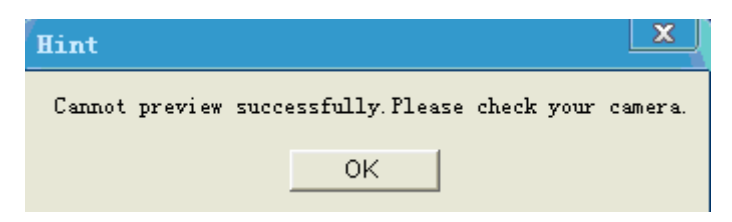

**When there's a hint dialog as the picture shows above, the most problem is the driver is not right, you'd better reinstall the driver again, after installation please remember to use the same USB2.0 port every time.** 

#### **Please do as follows"**

**(1) Run the driver in the CD, and select the second choice 'Repair', then click next button.** 

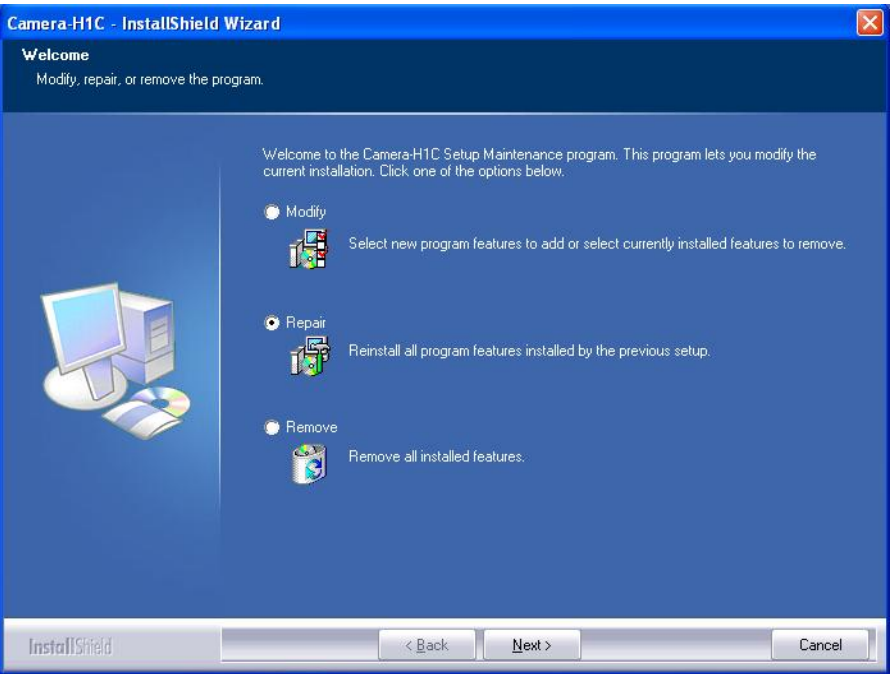

**(2) Hardware Installation warning dialog, please click 'Continue Anyway' button.** 

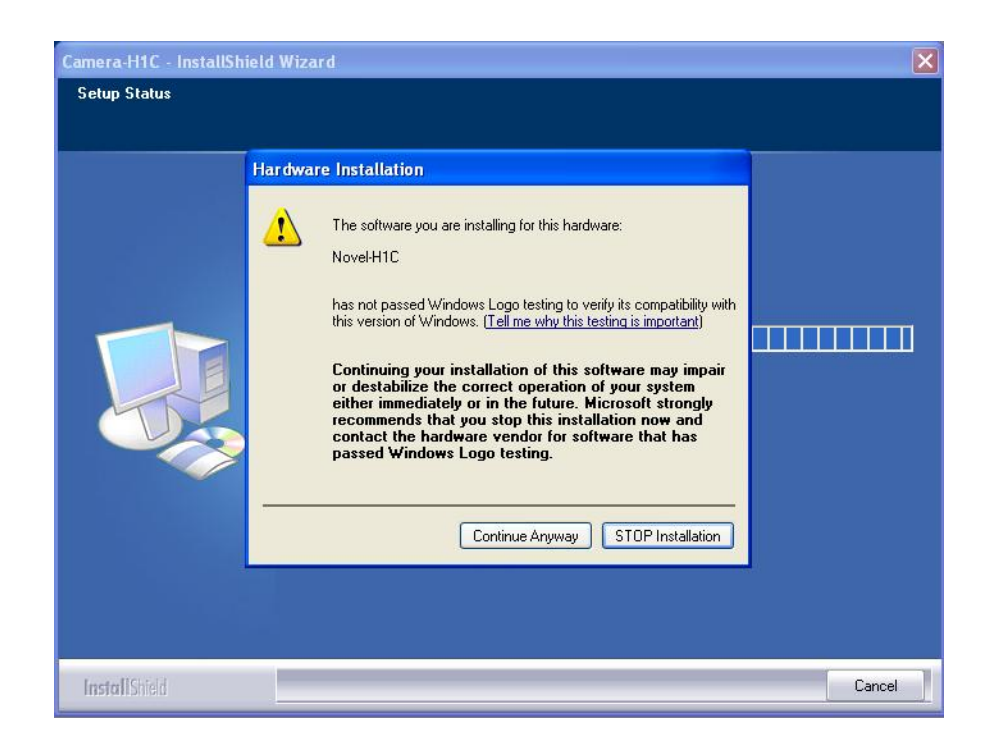

#### **(3) Click finish to finish the installation.**

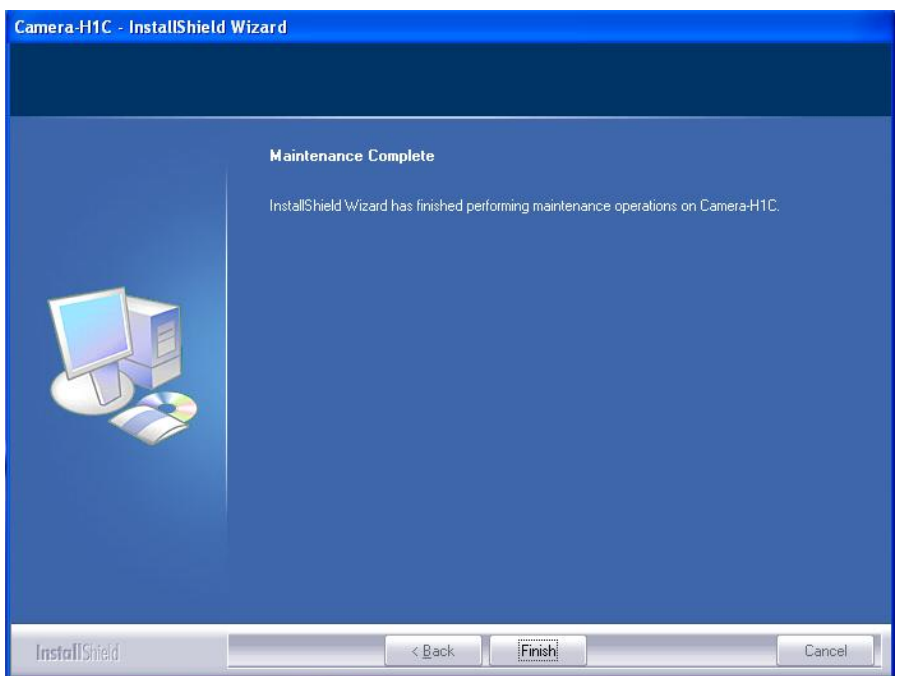